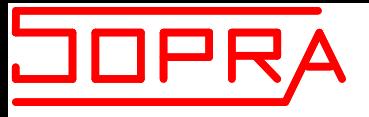

# **Introduction to software**

J.Ph.PIEL (PhD) Application Lab Manager SOPRALAB

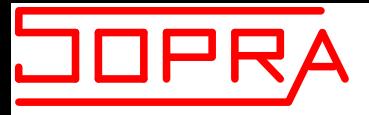

### **II - WINSE SOFTWARE**

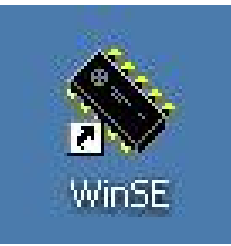

### **II - WINELLI II SOFTWARE**

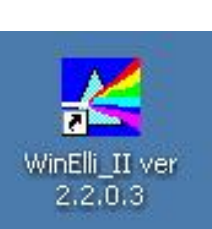

### **III - SOPRA R&D SOFTWARE**

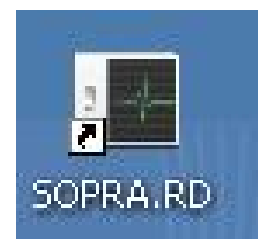

EPFL – October  $7<sup>th</sup> 2008$ 

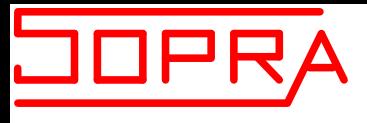

# **WINSE SOFTWARE**

- Full measurements
- Basic analysis
- Recipe buiding

Two working modes :

- Engineer Mode
	- Buiding recipe
	- Measuement testing
	- Basic analysis testing
- Operator Mode
	- Loading recipe
	- Fully automatic measurement and analysis

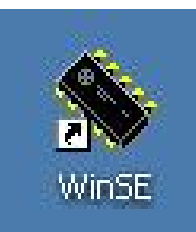

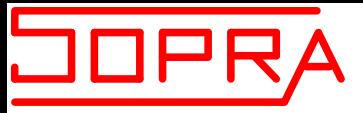

#### **Starting Screen**

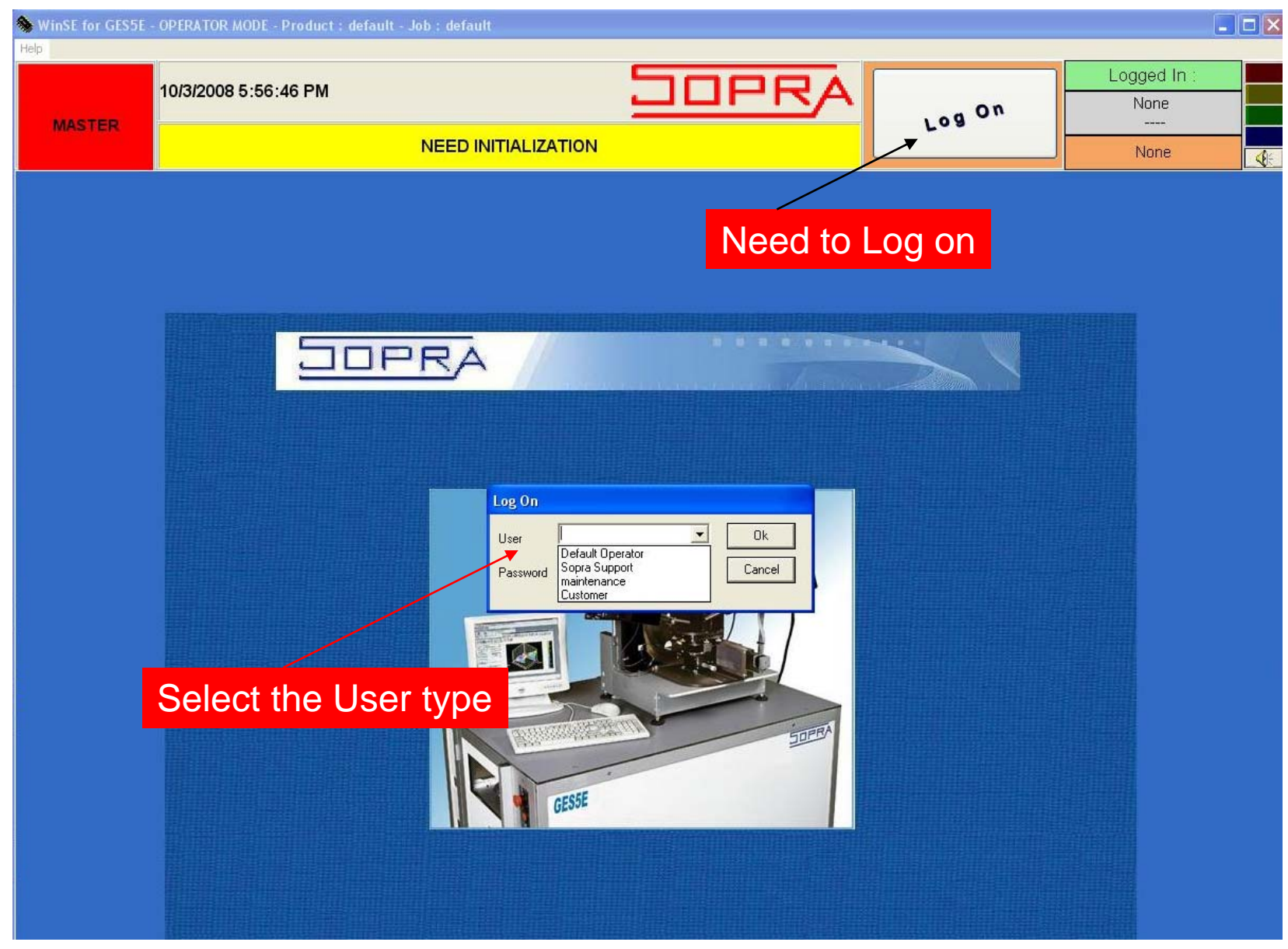

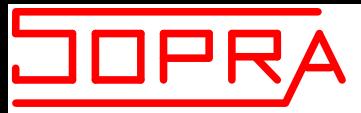

#### **Main Screen**

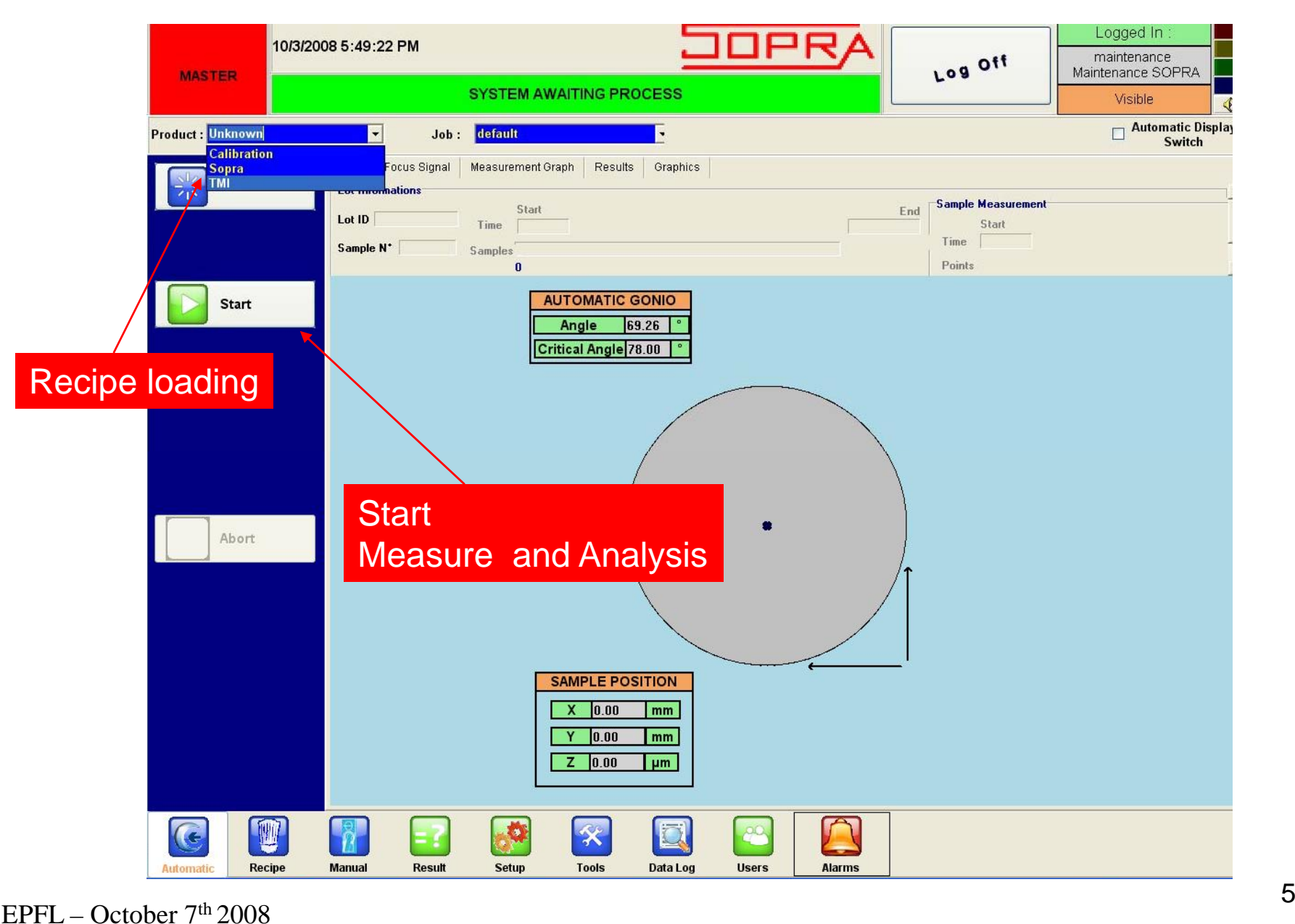

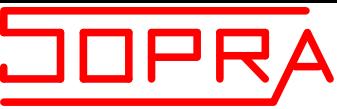

#### **Main Screen**

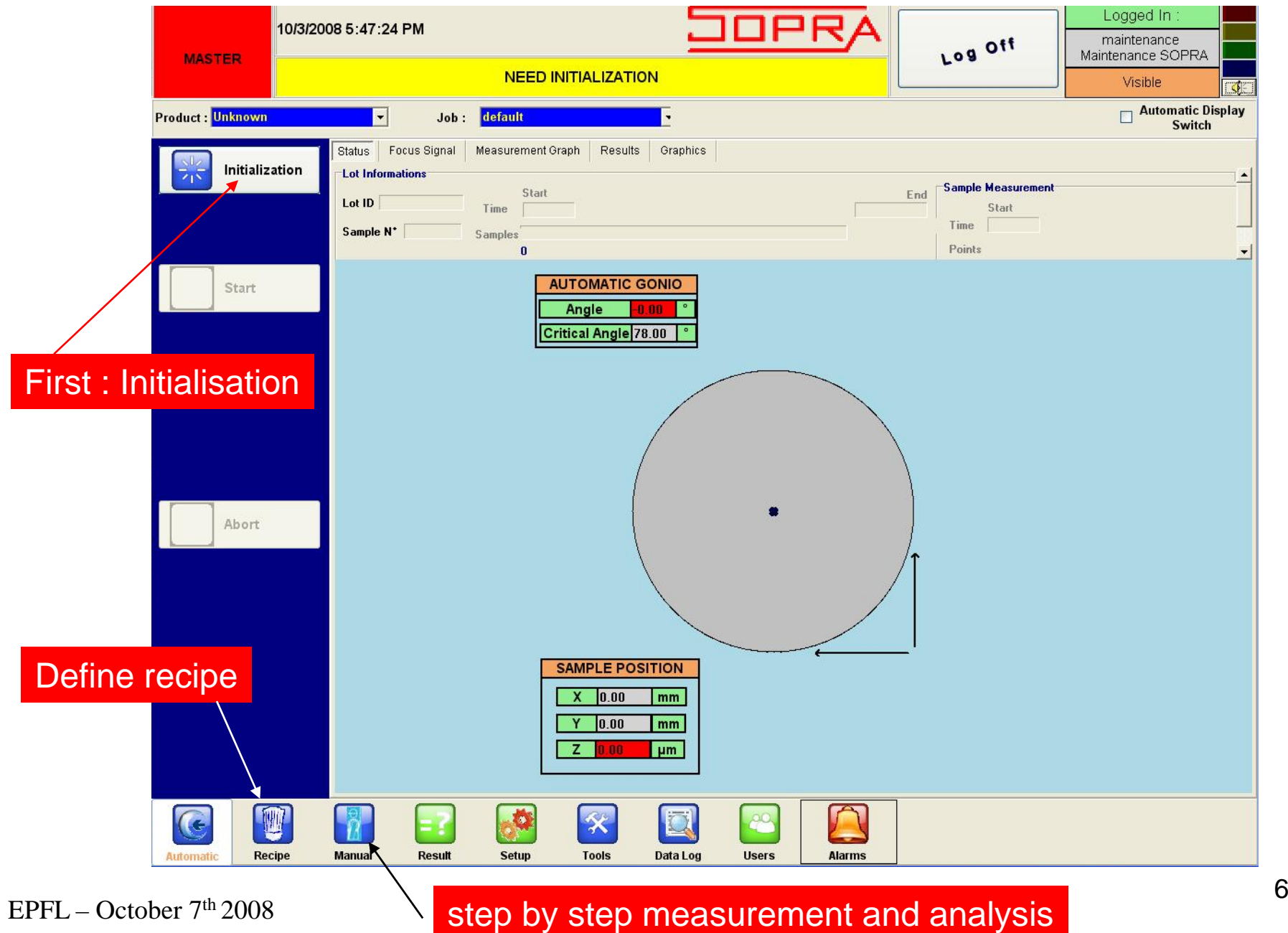

**JOPRA** 

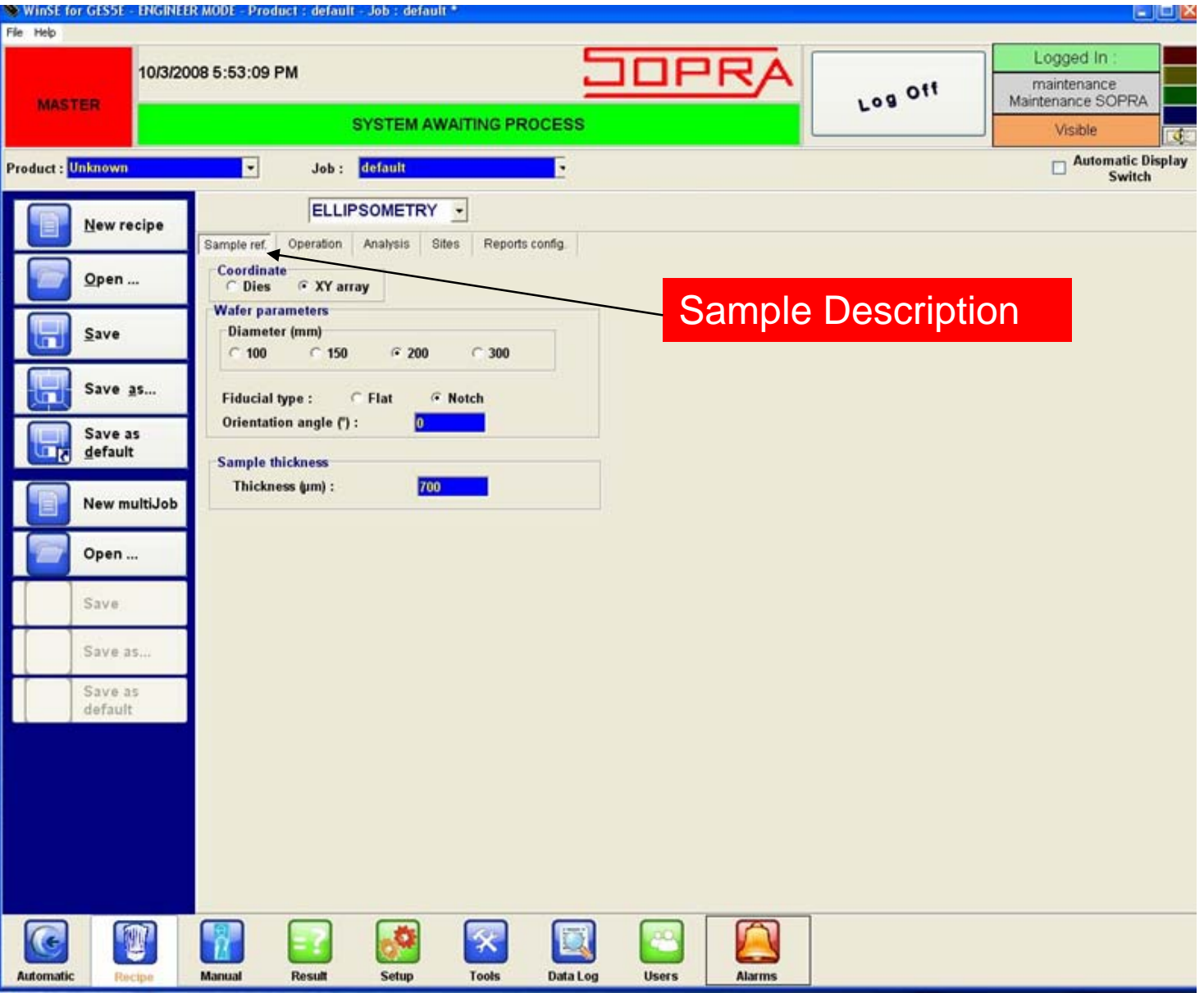

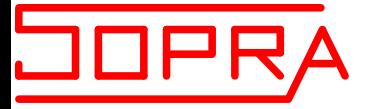

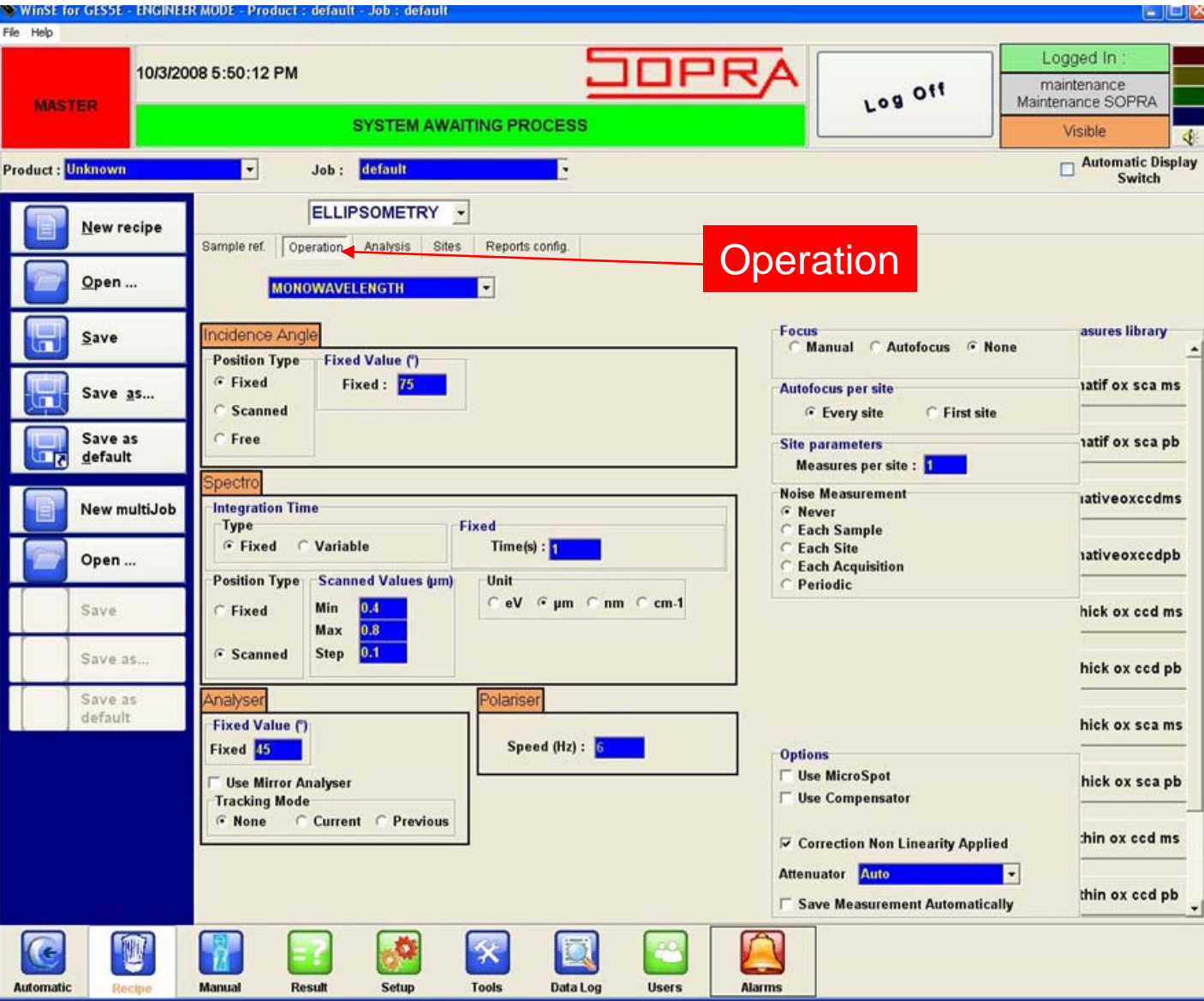

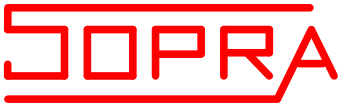

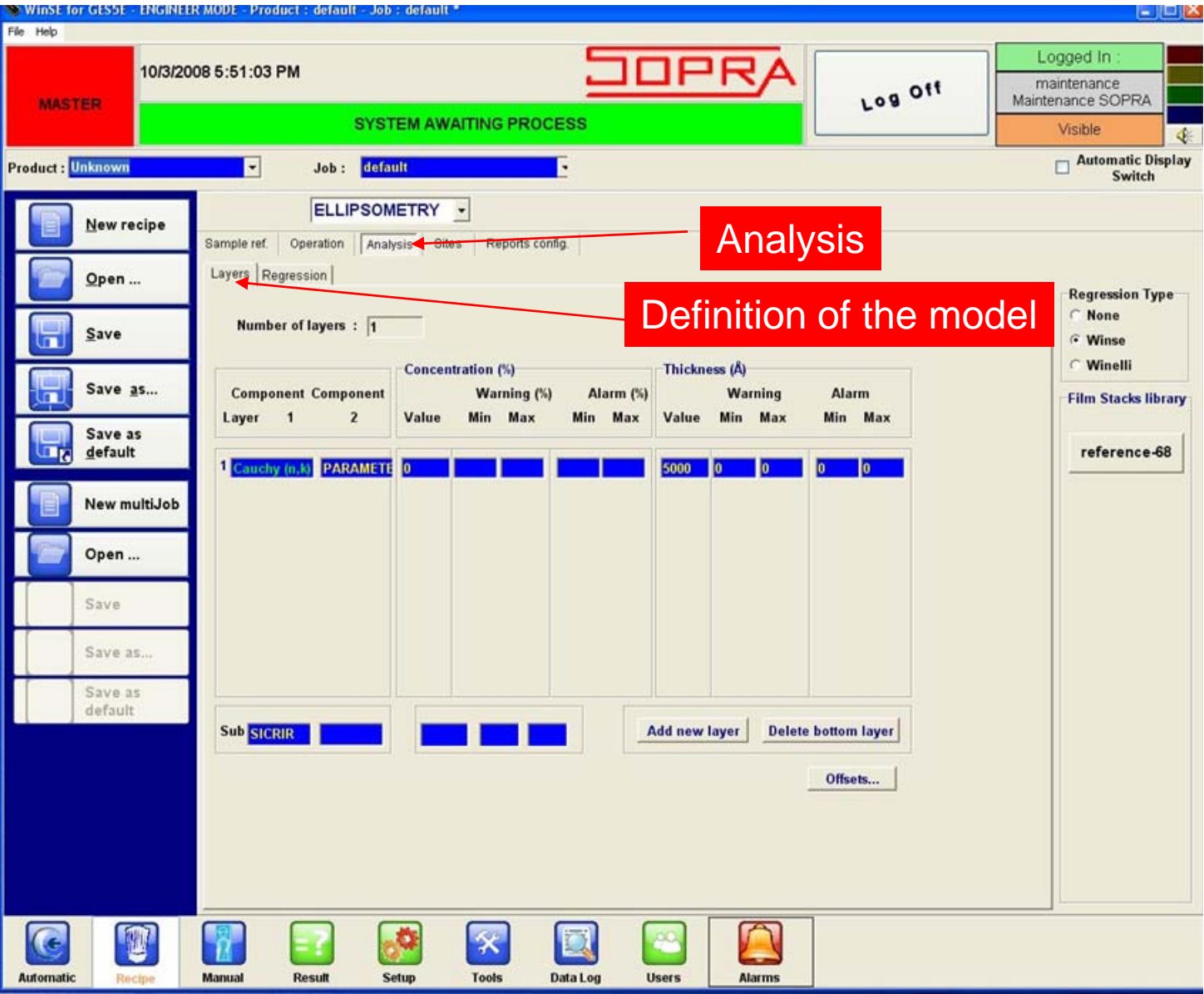

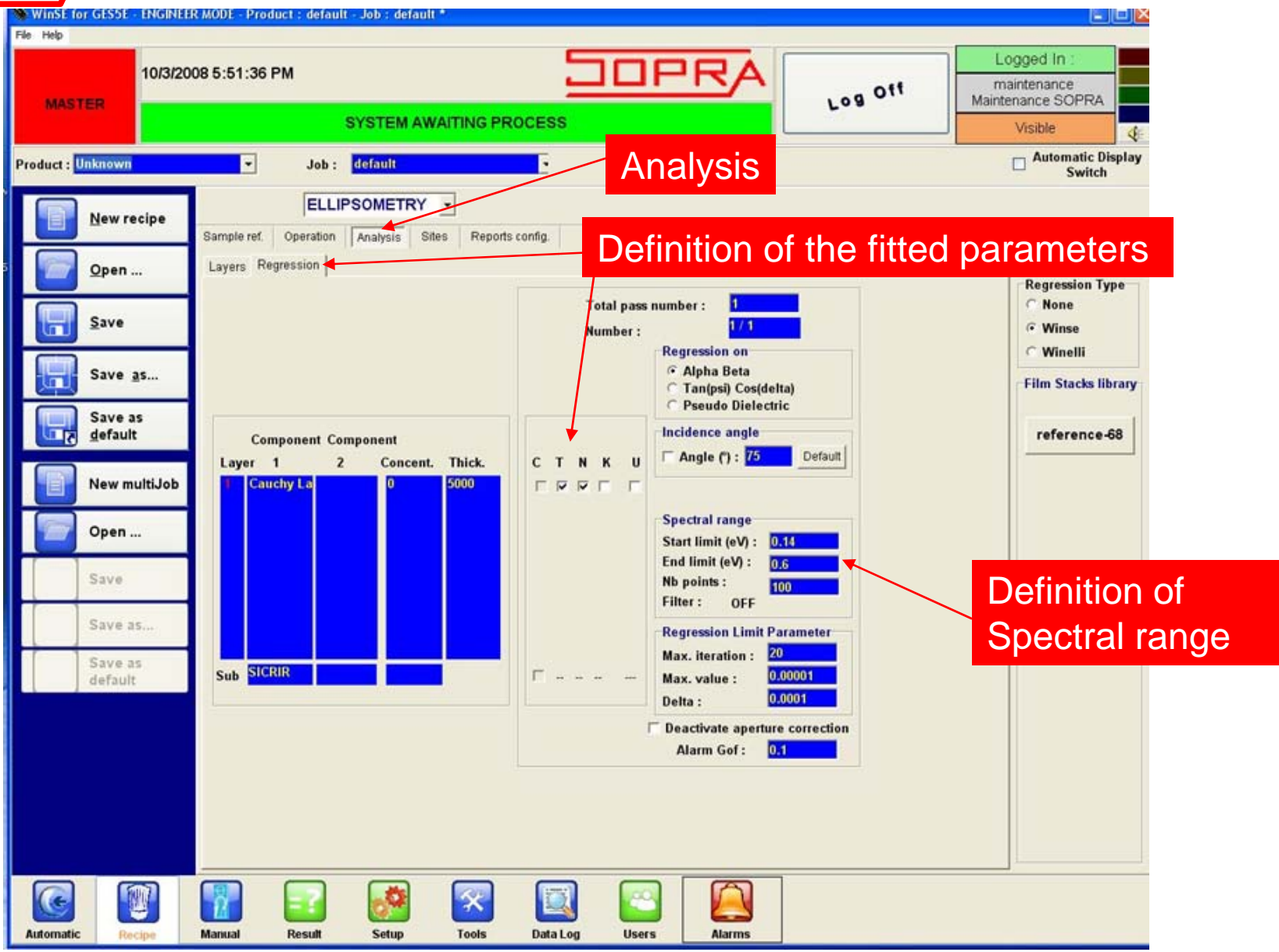

**JOPRA** 

### **How to define a recipe**

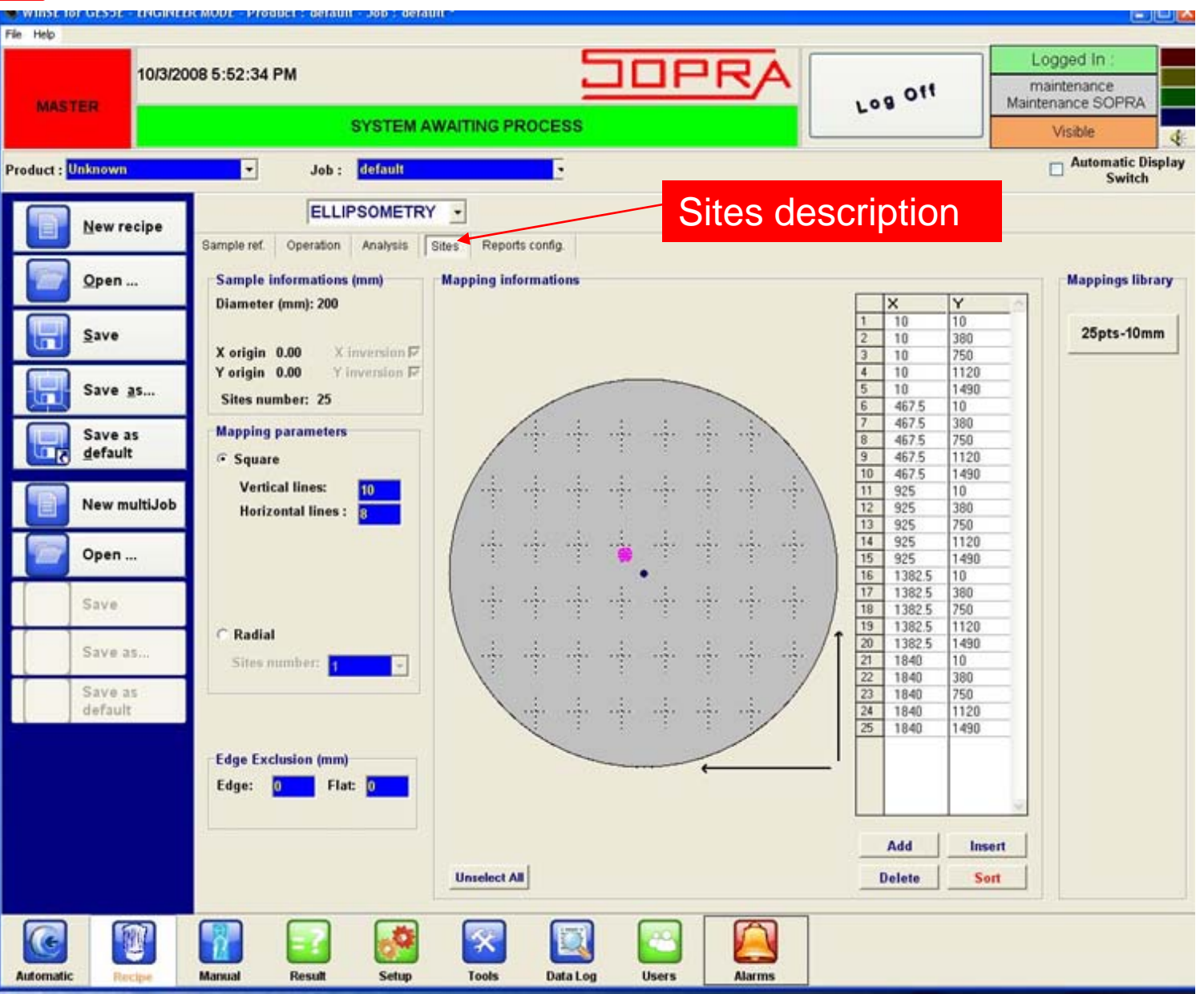

EPFL – October 7th 2008

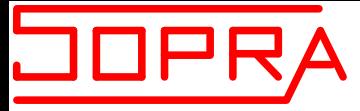

### **Measurement Spectrum**

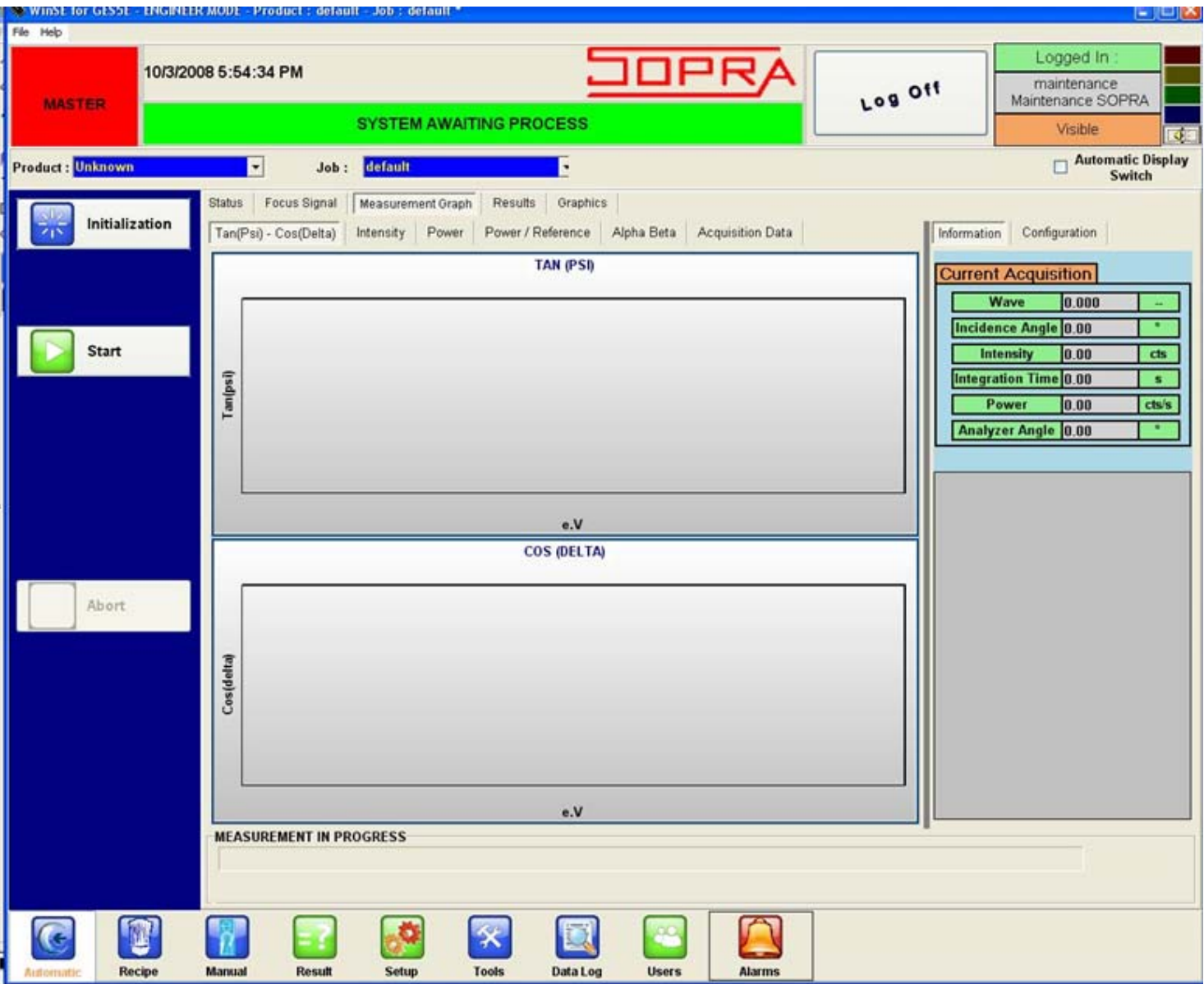

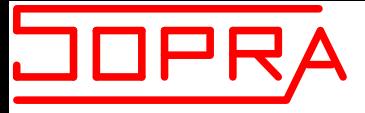

# **WINELLI II SOFTWARE**

Research analysis software

For Simulation : Tan (Ψ), Cos (Δ),  $T_p$ ,  $T_s$ ,  $R_p$ ,  $R_s$ For fitting using Levenberg Marquard approach

On Ellipsometric data: Tan  $(\Psi)$  and Cos  $(\Delta)$  spectra On photometric data :  $T_p$ ,  $T_s$ ,  $R_p$ ,  $R_s$  spectra

Using :

- Effective Medium approximation
- Polynomial law
- Harmonic oscillator function
- Drude Model
- Rough layer
- Anisotropic layer

WinElli II ver 2.2.0.3

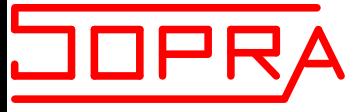

#### **Starting Screen**

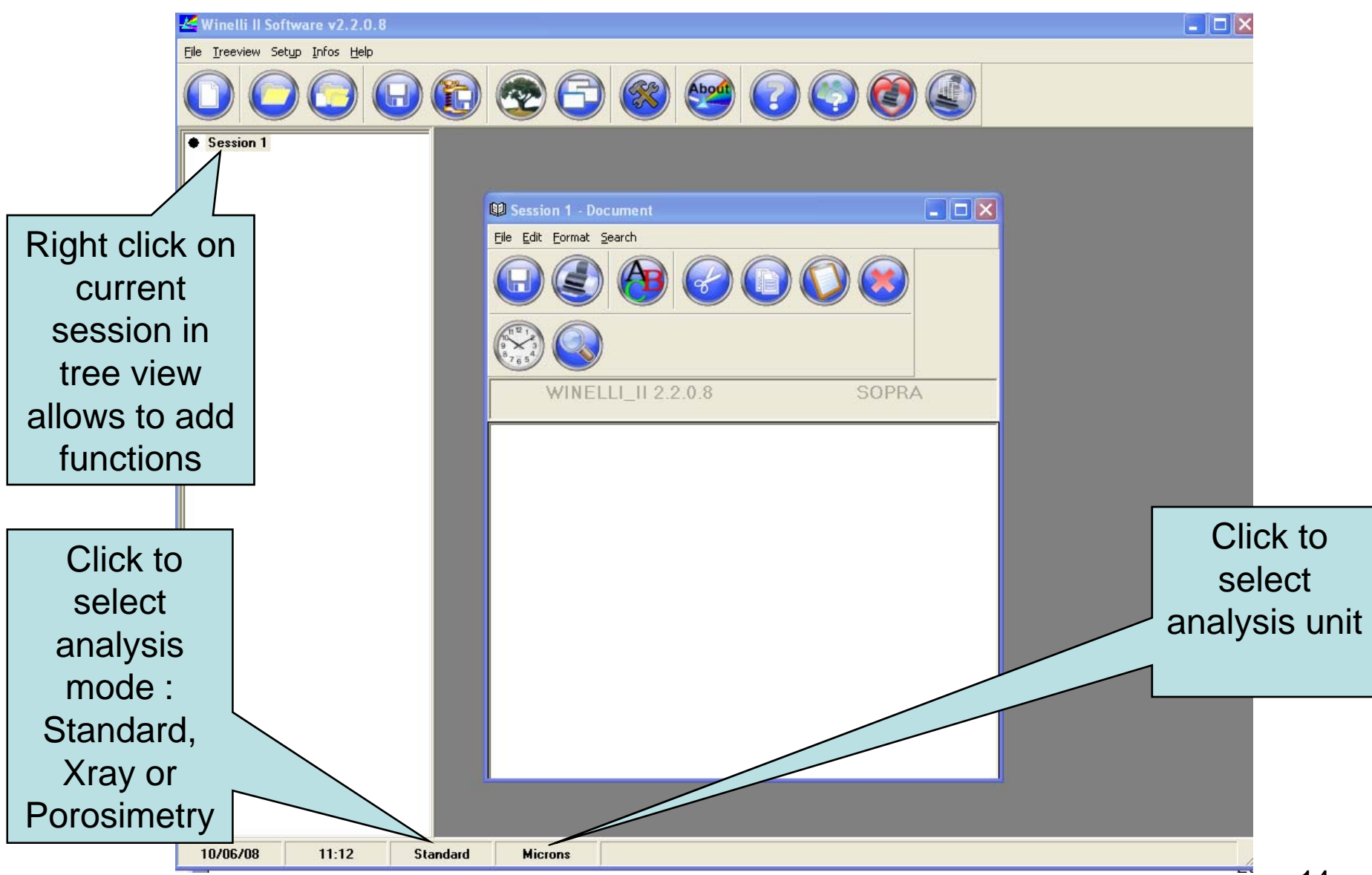

EPFL – October  $7<sup>th</sup> 2008$ 

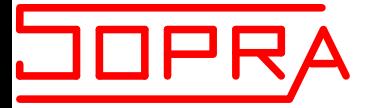

#### **How to load a measurement**

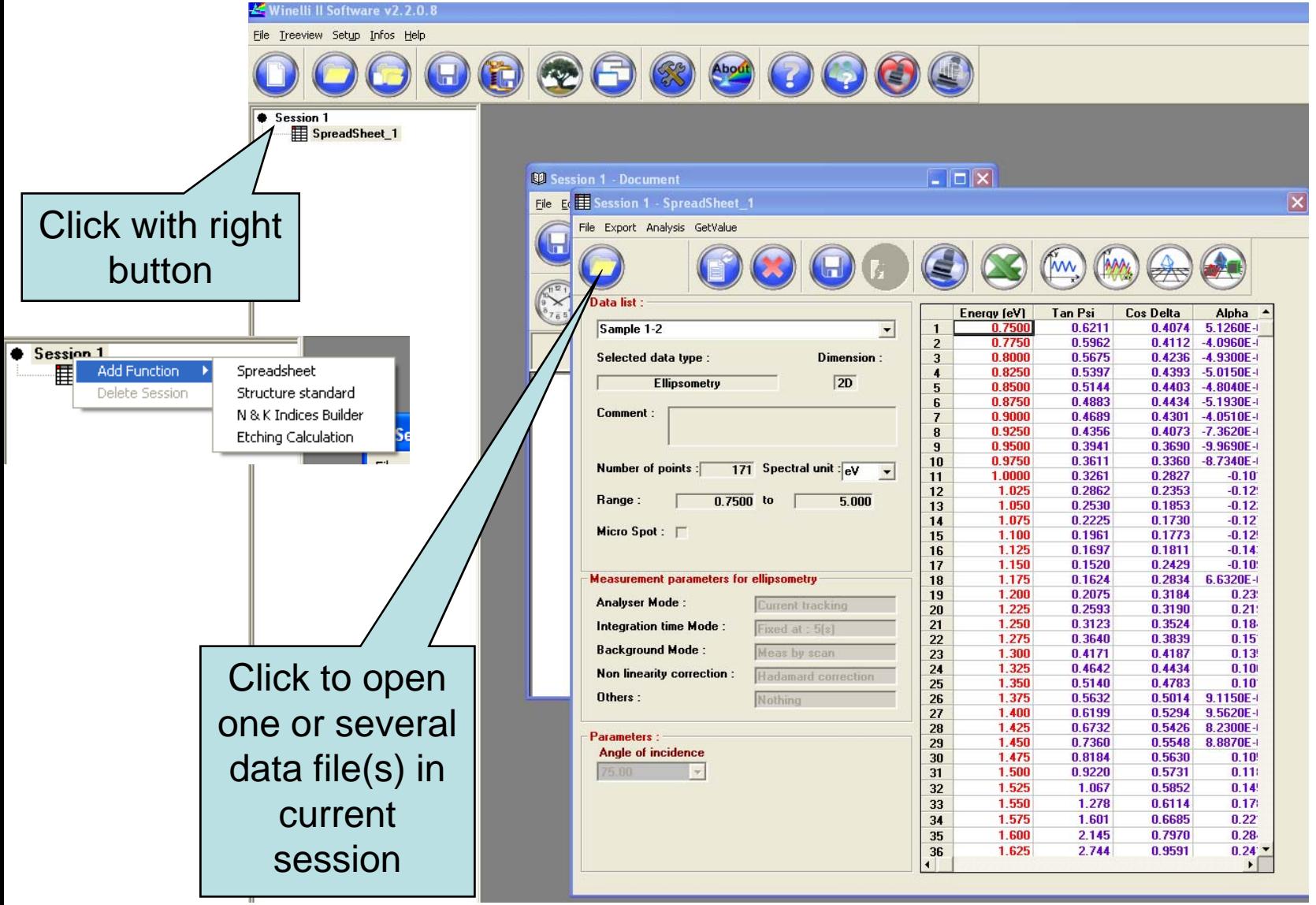

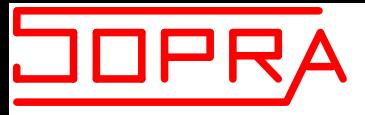

#### **How to display the measurement graph**

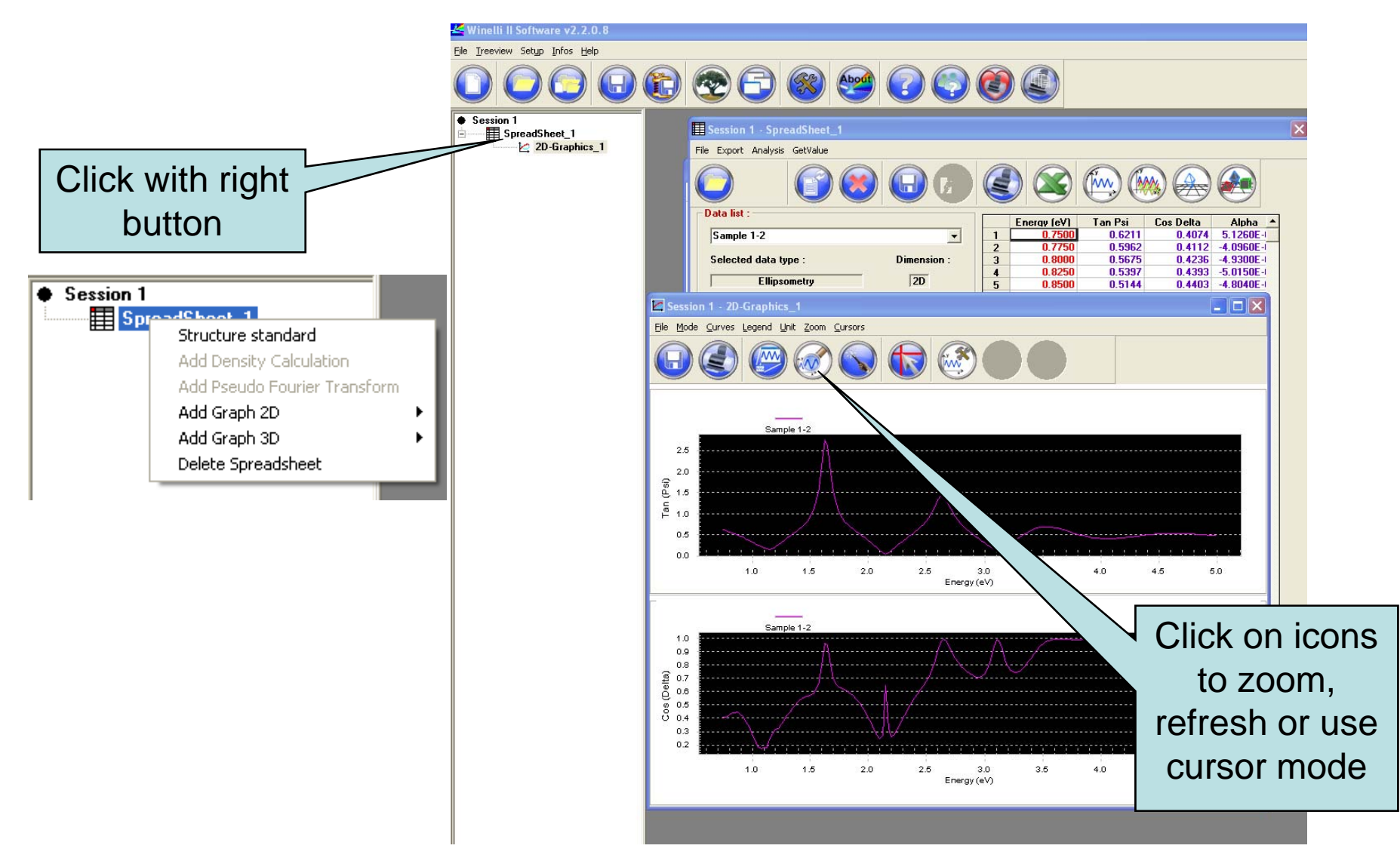

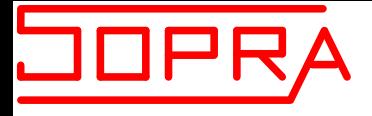

### **How to display a default structure** Click on icons

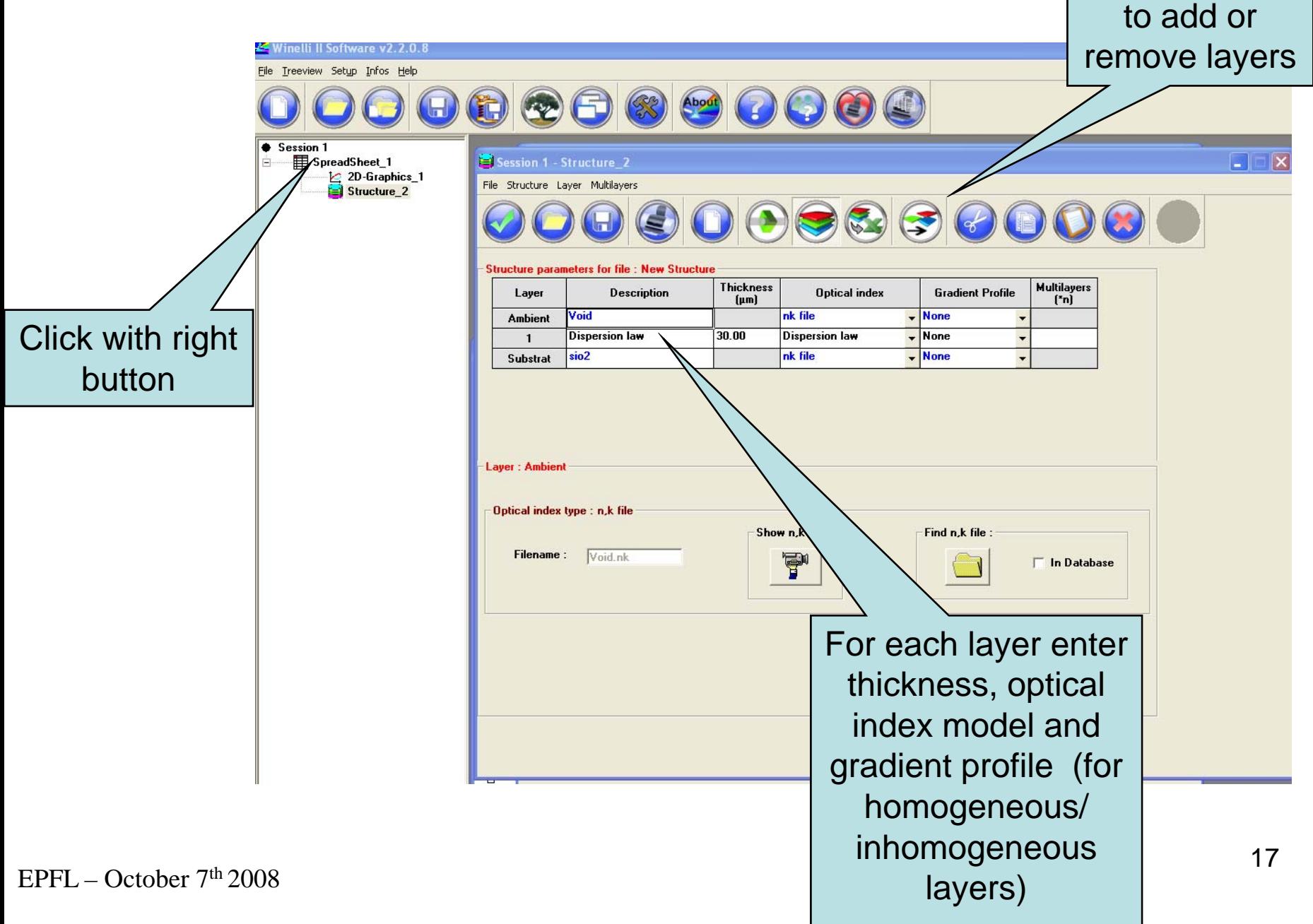

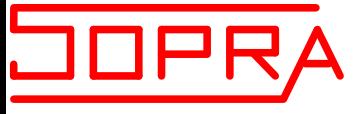

### **How to define a model for each layer**

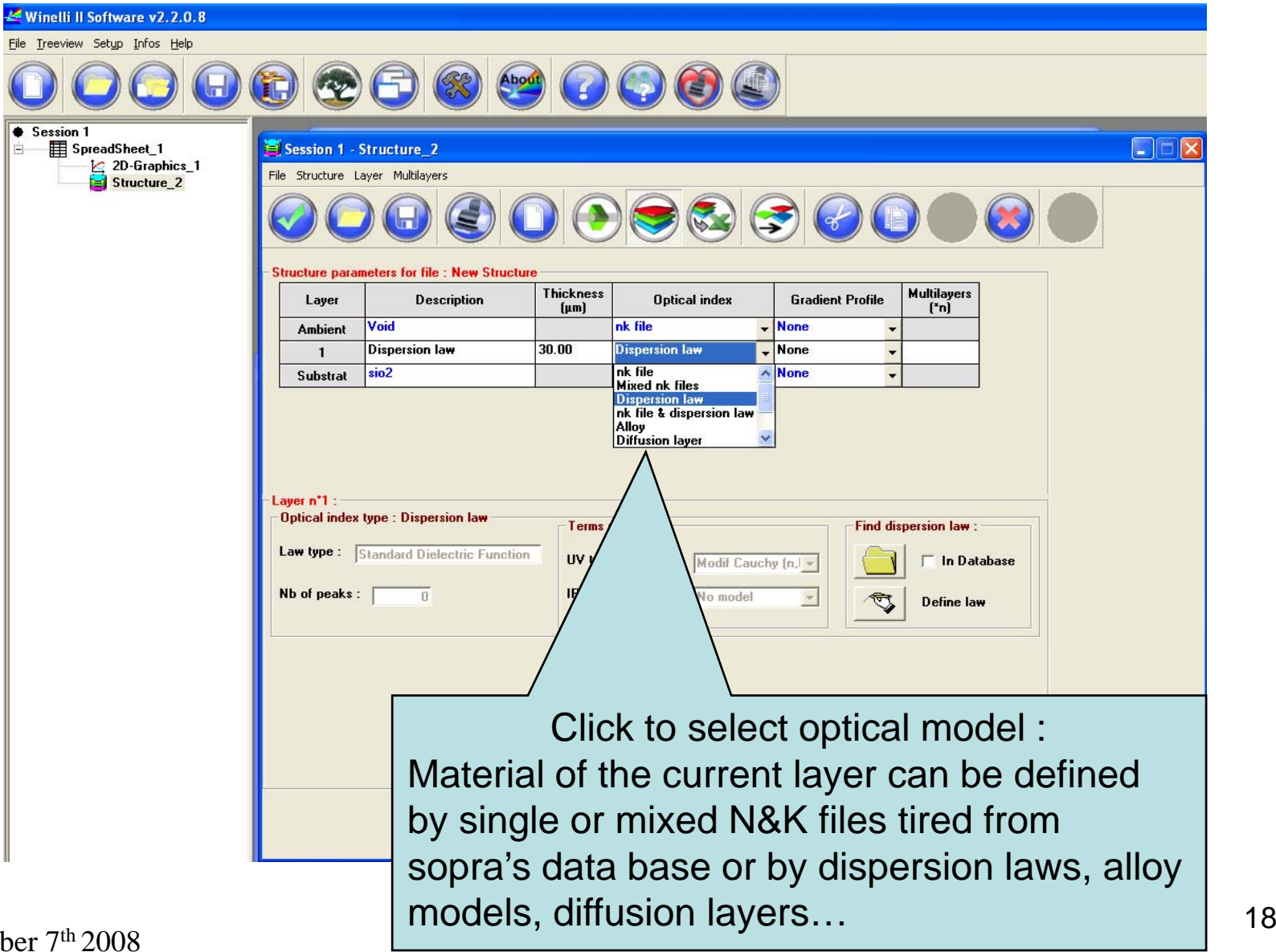

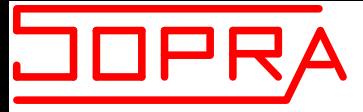

### Dispersion Law builder

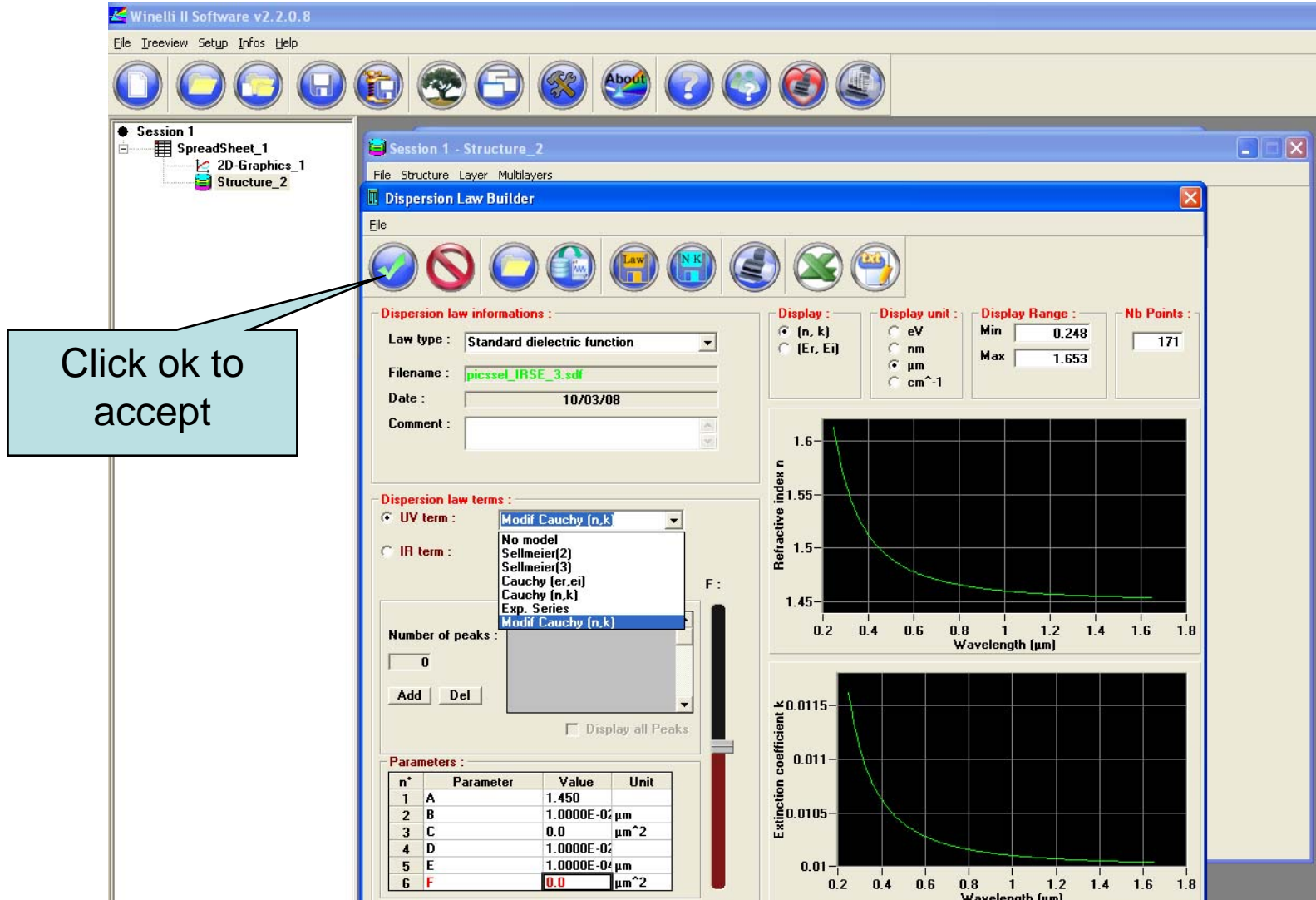

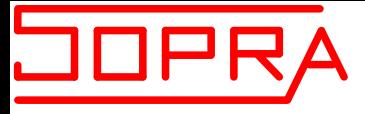

#### **How to a add a Lorentz harmonic oscillator**

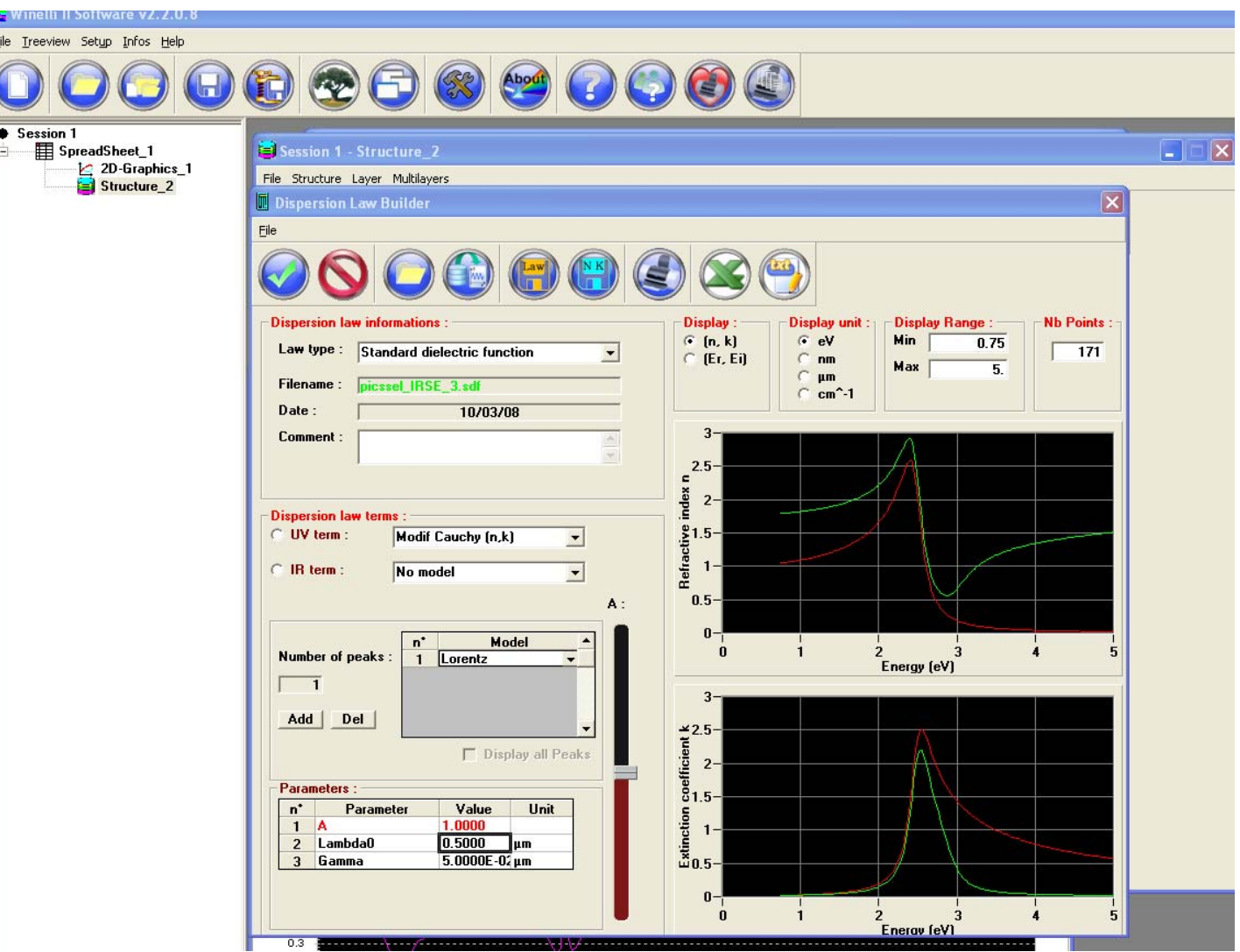

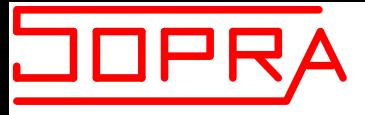

#### **How to define a Drude Law**

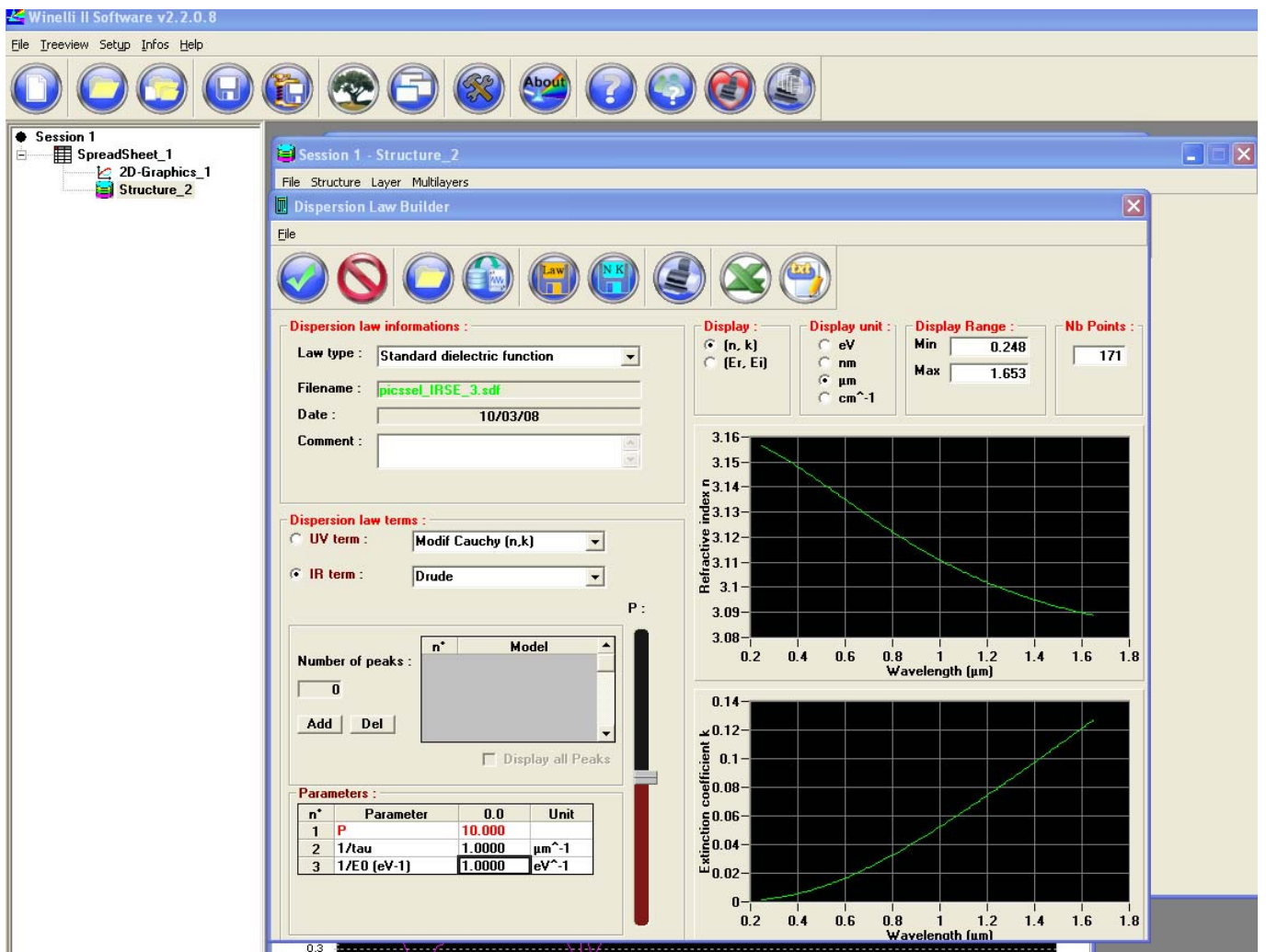

#### **How to enter in the regression parameters window**

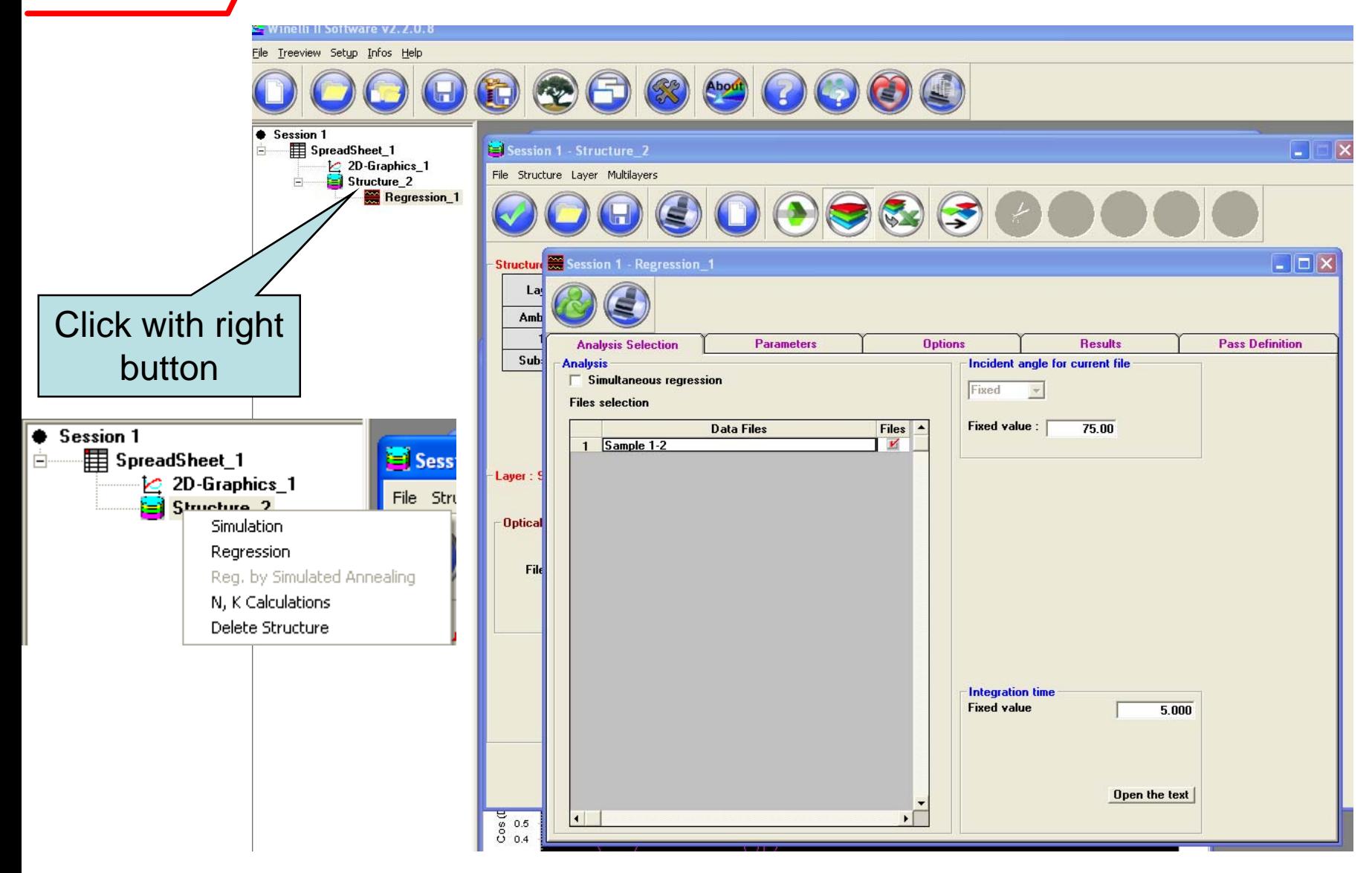

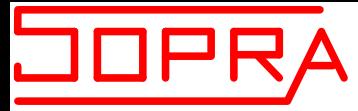

### **How to define the fitting parameters**

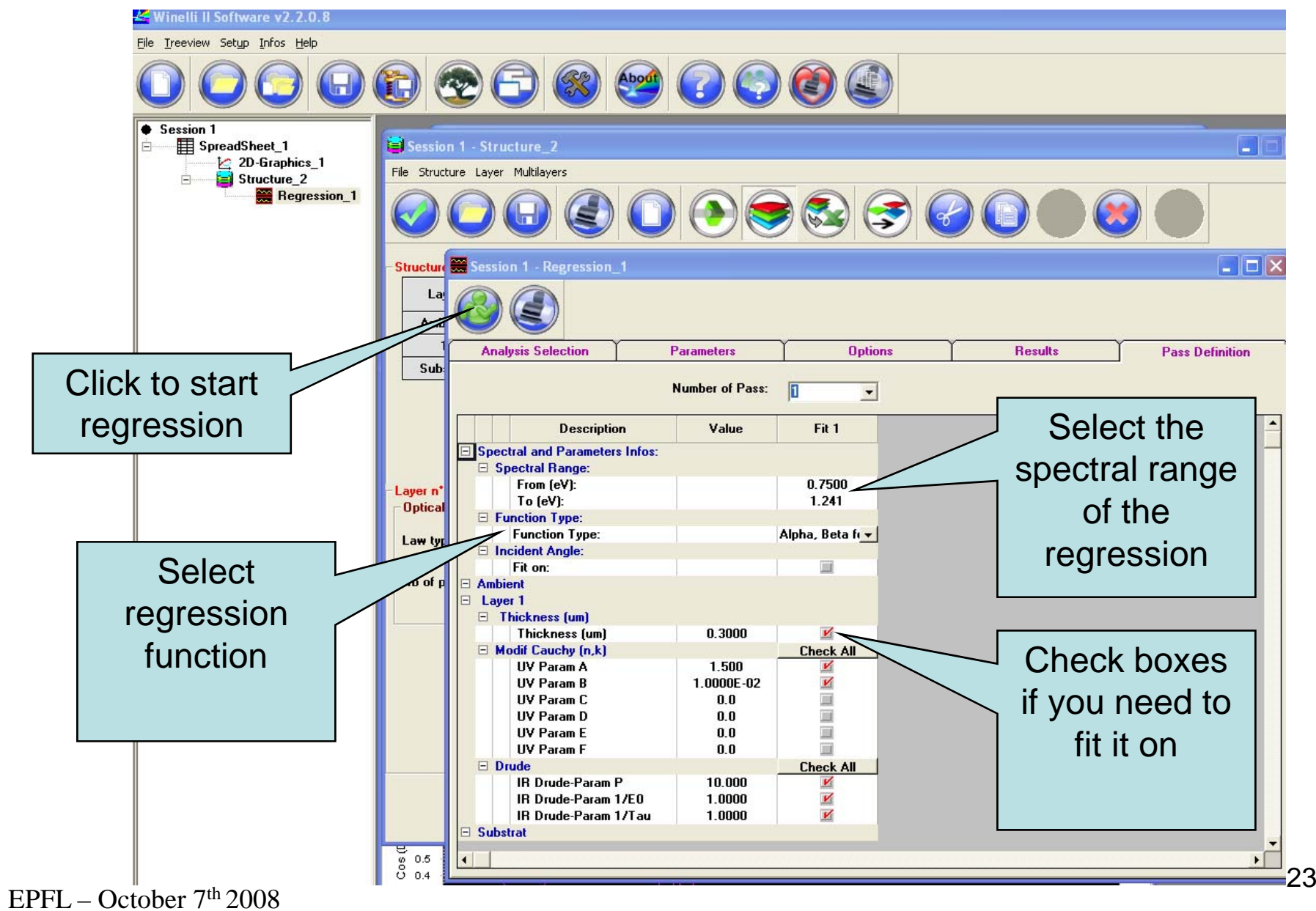

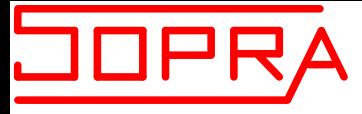

#### **Fitting procedure**

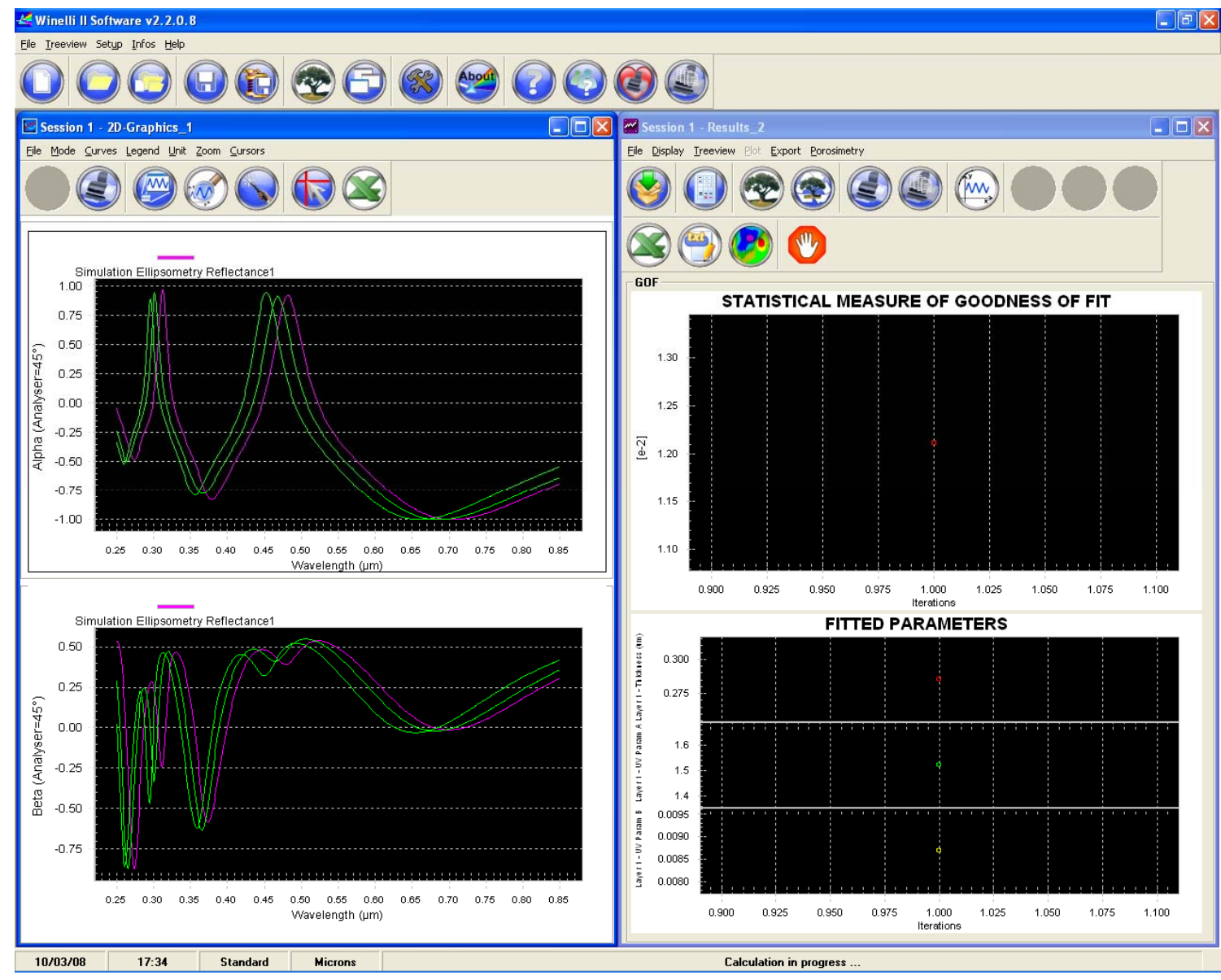

 $EPFL - October 7<sup>th</sup> 2008$ 

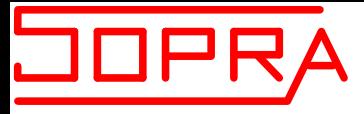

#### **Result of the fitting procedure**

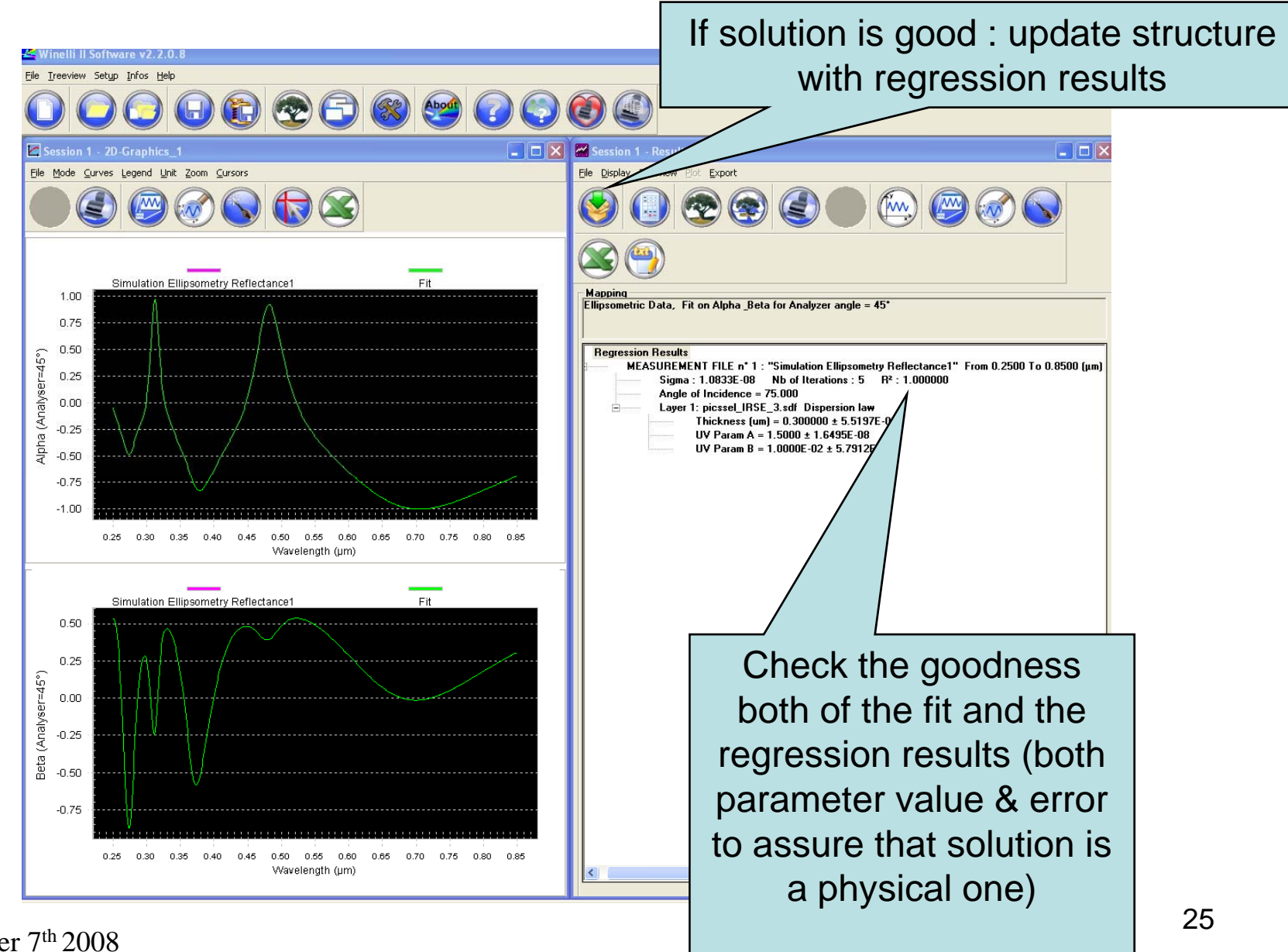

EPFL – October  $7<sup>th</sup> 2008$ 

### How to optimise measurements

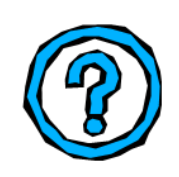

Select the spectral range Select the spectral résolution Select the appropriate Angle Of Incidence

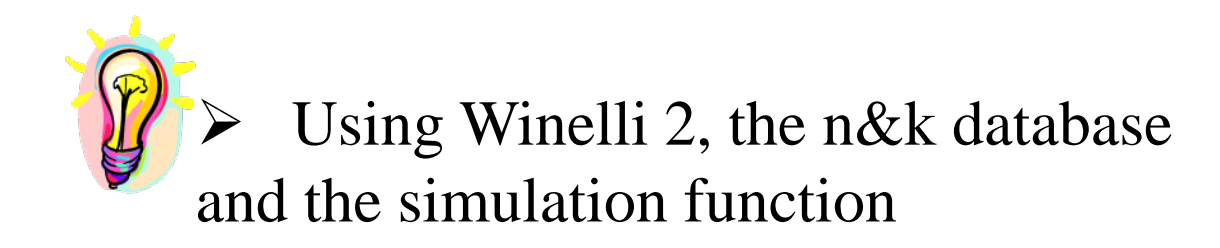

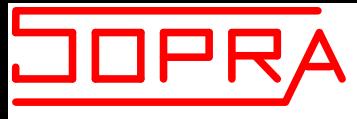

¾

### How to optimise analysis

- Start with the simplest model
- ¾Select the appropriate model for the optical index determination:

Bruggeman : Poly silicon, Roughness, Porous Materials

Dispersion law : need appropriate started values SDF-UV term and Lorentz peaks for dielectrics (most of the time) SDF-Drude and Lorentz peaks for metals Forouhi Model (FIM) for amorphous as SiONx Model Dielectric Function (MDF) for Alloy materials (SiGe, Si…)

Bulk calculation : for substrate or fully absorbing layers.

 $EPFL - October 7<sup>th</sup> 2008$ Point by point : need a well defined model (included T knowledge and interfaces if necessary)

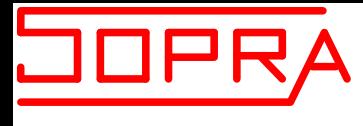

¾

¾

## How to optimise analysis

 Select the appropriate model for the regression Tan Psi&Cos Delta for « ultra thin layers » Alpha&Beta for « thin and thick layers » Pseudo Dielectric Functions:  $\varepsilon_r$  and  $\varepsilon_i$  useful for alloy material for instance.

Optimise the analysis

Adjust the spectral range

Add interface (rough layers) or/and gradient (inhomogeneous layers).

 $EPFL - October 7<sup>th</sup> 2008$ <sup>8</sup> Use special option (Aperture for microspot measurements…)

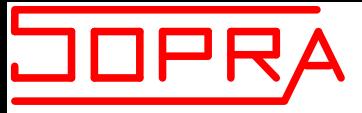

# **SOPRA R&D SOFTWARE**

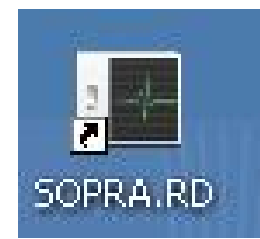

- Basic displacements of the different motor axis
- Basic acquisition of the signal : Show mode
- Basic measurements
- Calibration of the system
	- Spectrometer
	- Spectrograph
	- Non lineary of the detectors
	- Polariser and analyzer axis versus the plane of incidence : A0 and P0
- Hardware Setting

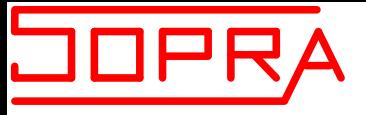

#### **Starting Screen**

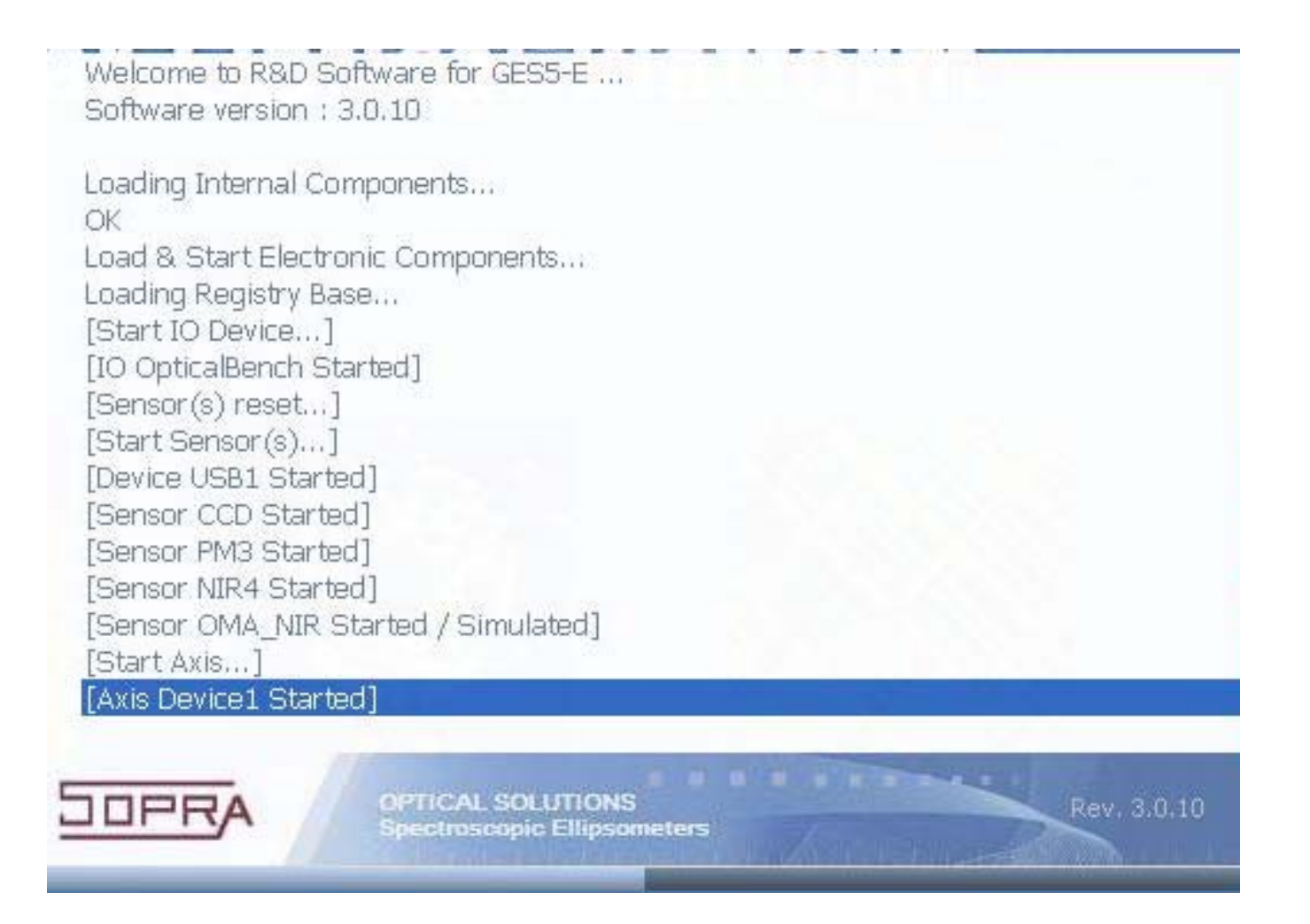

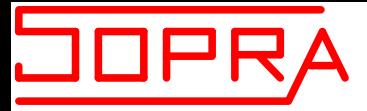

#### **Main Screen**

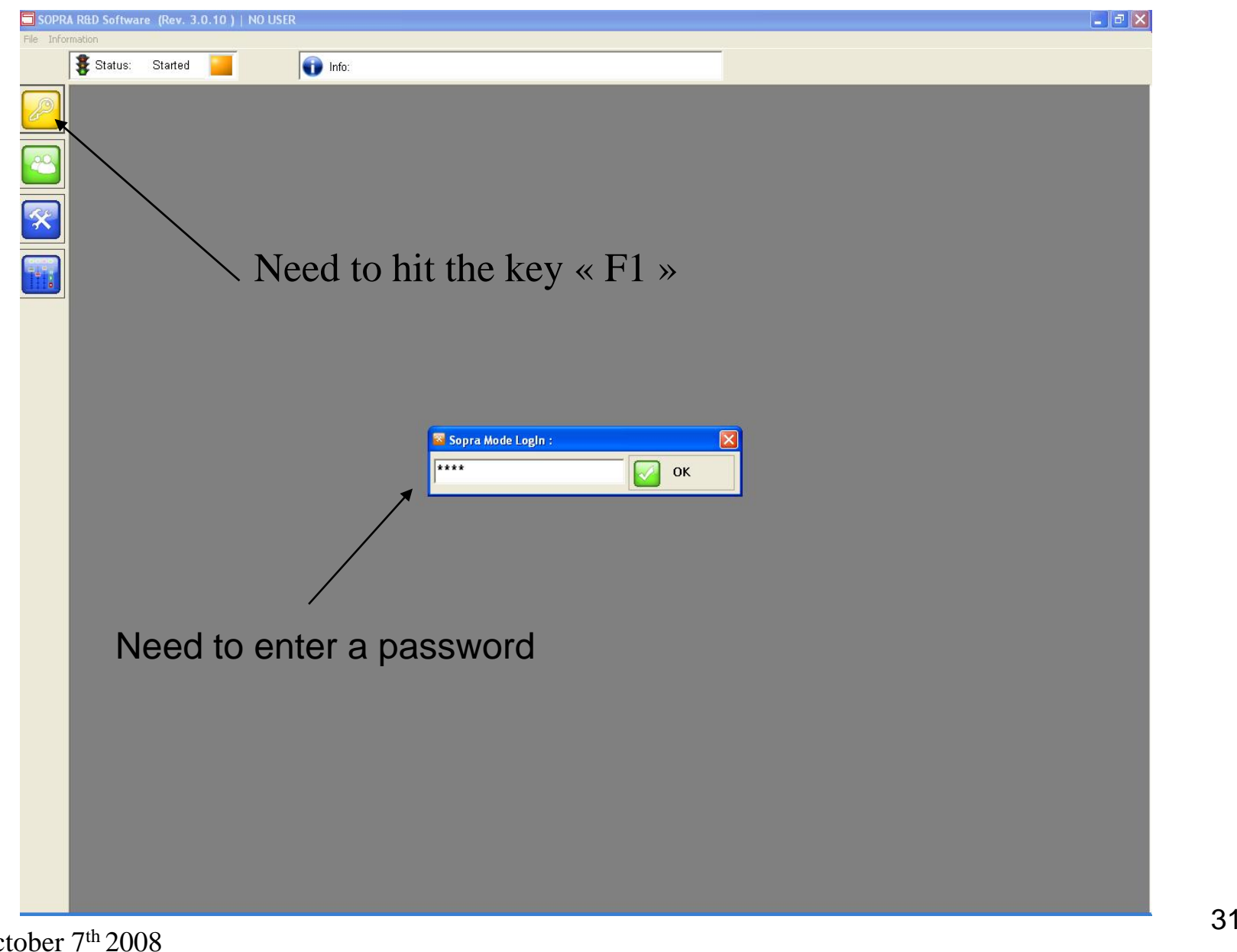

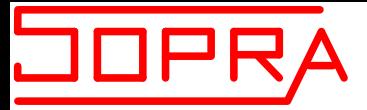

#### **Basic Displacements of each axis**

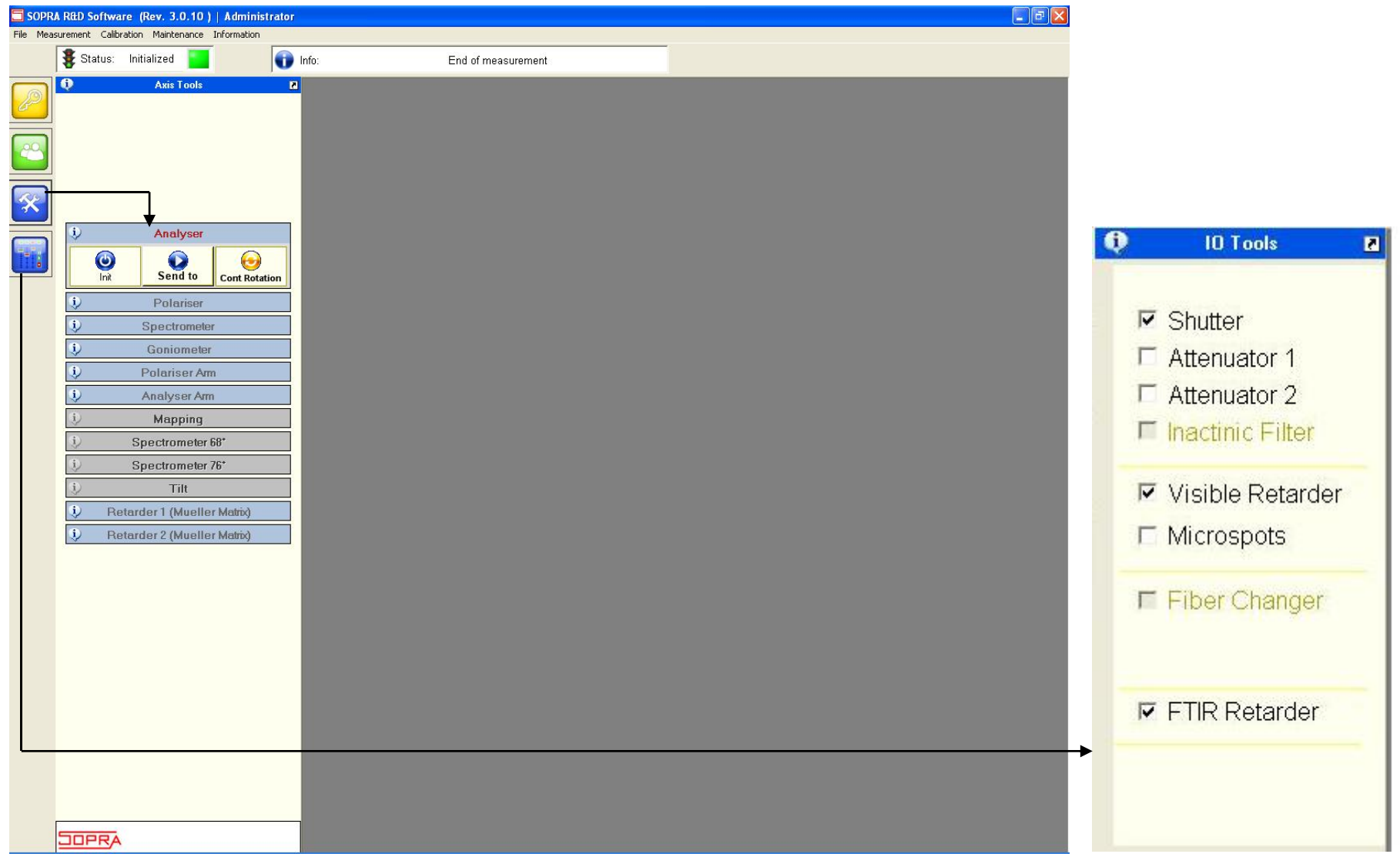

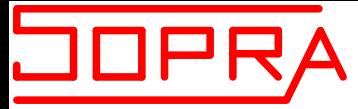

#### **Show Mode**

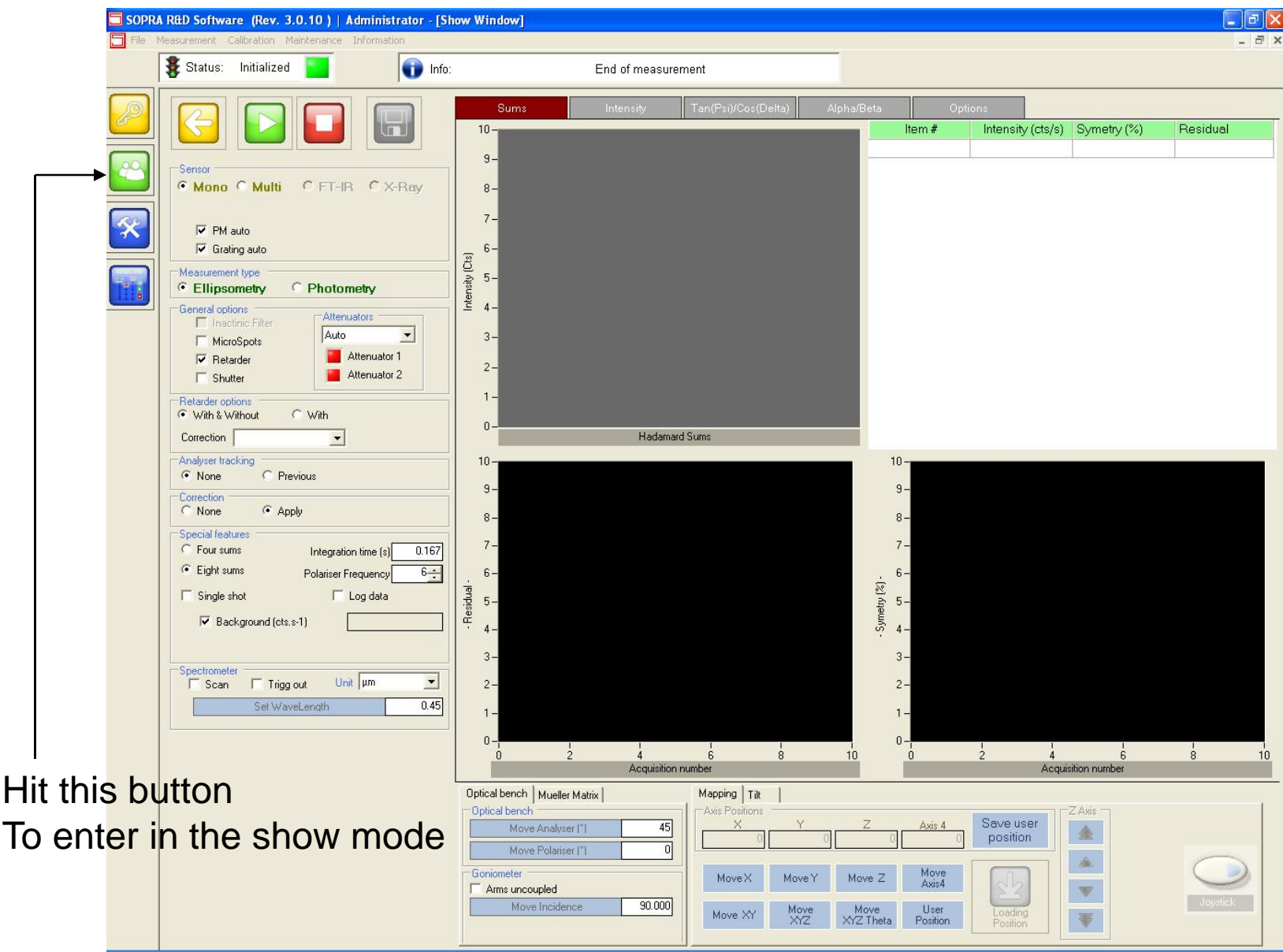

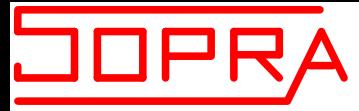

#### **Measurements Parameters Window**

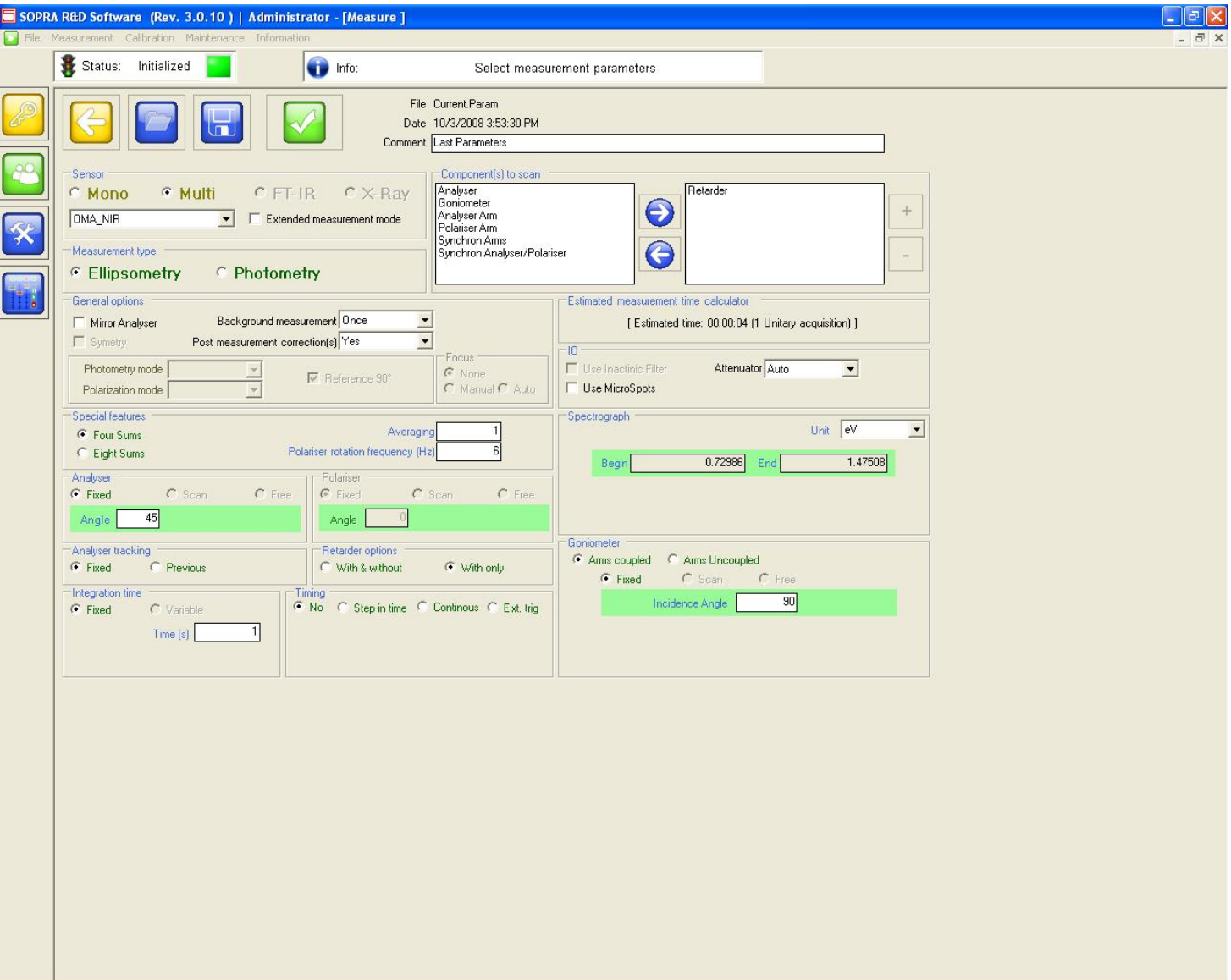

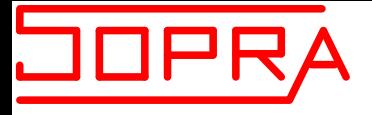

#### **During Acquisition …**

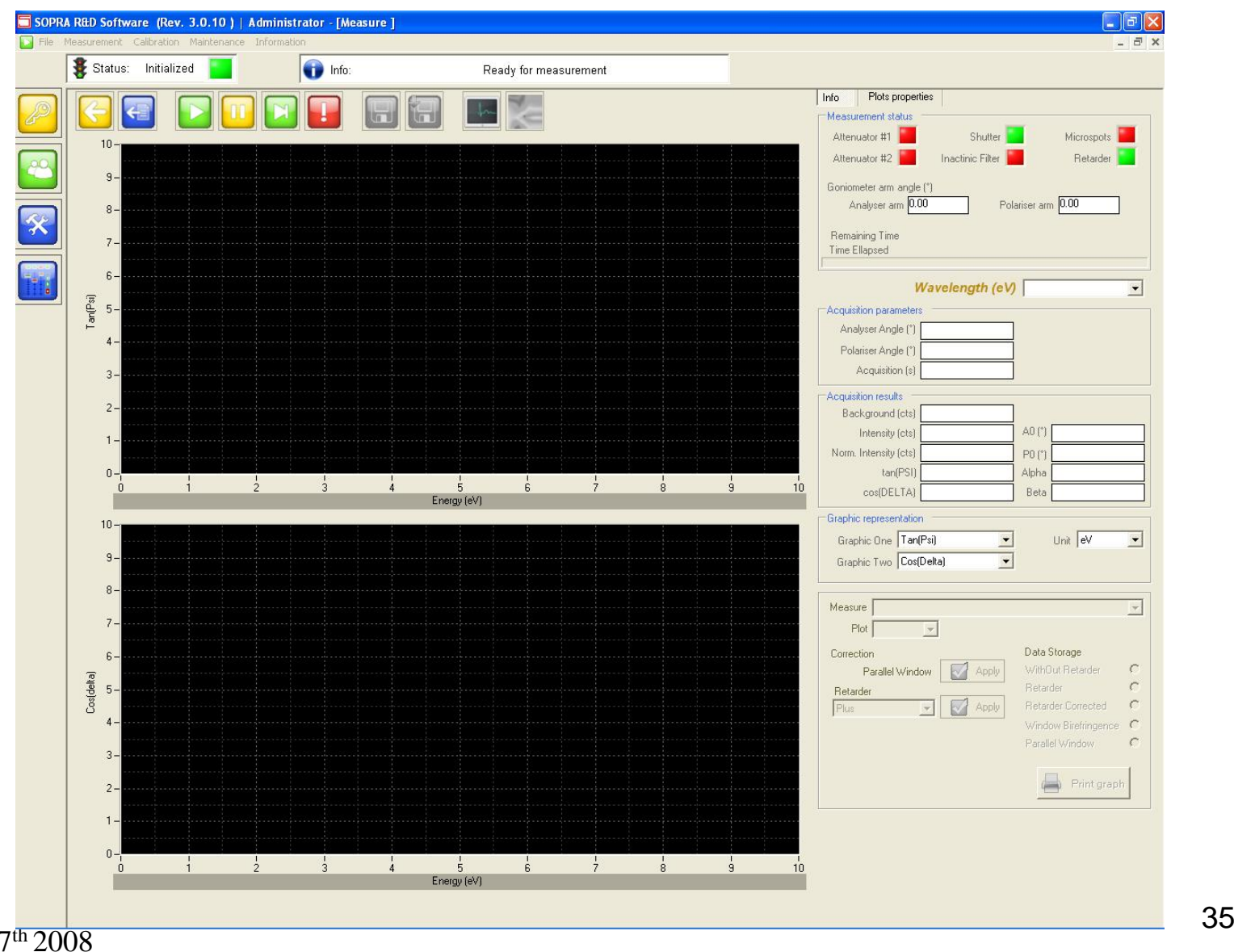

 $EPFL - October 7<sup>th</sup> 2008$ 

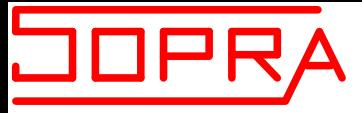

#### **General Calibration menu**

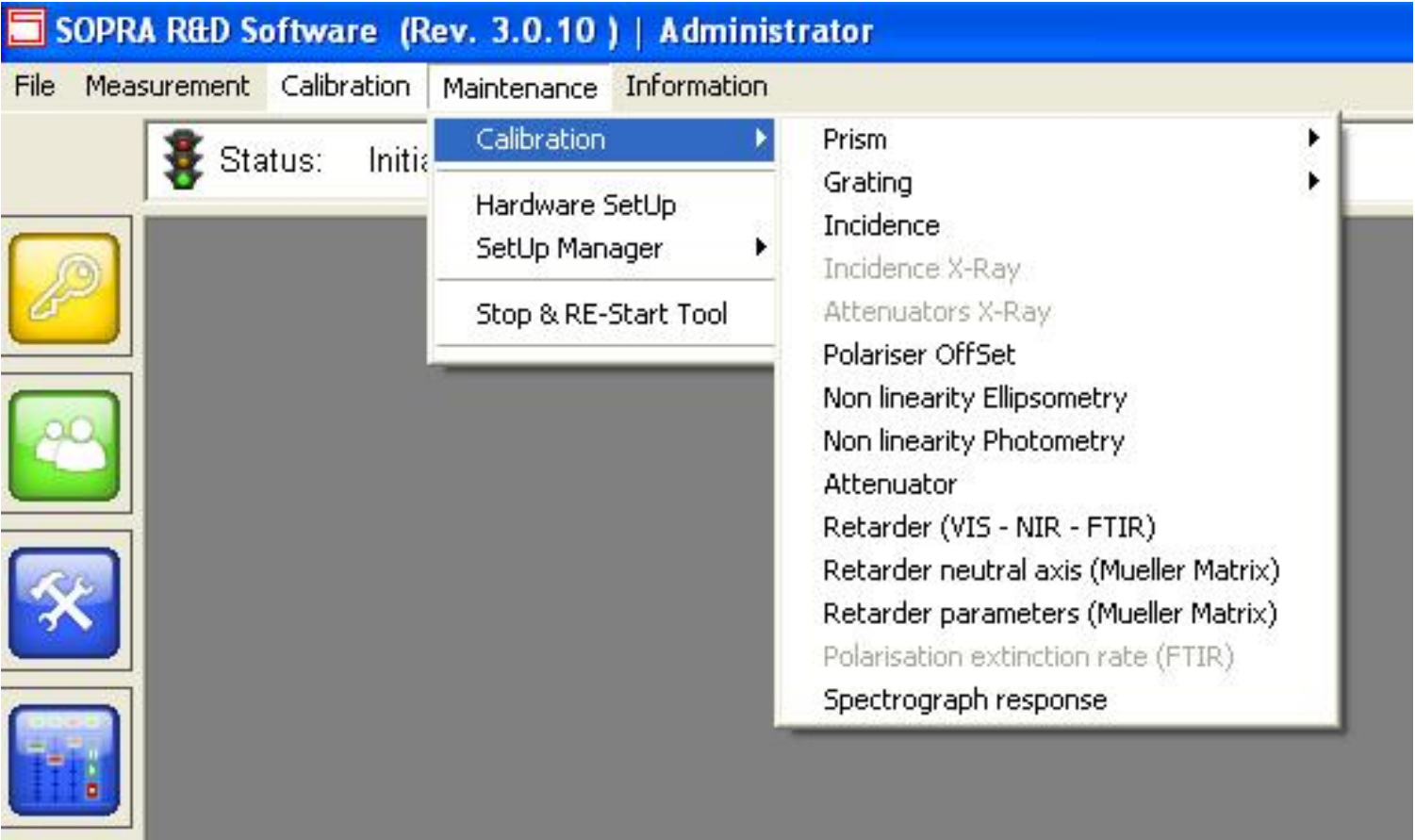

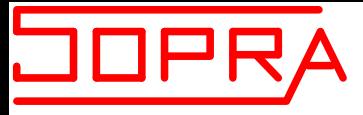

#### **Polariser and Analyser offset calibration**

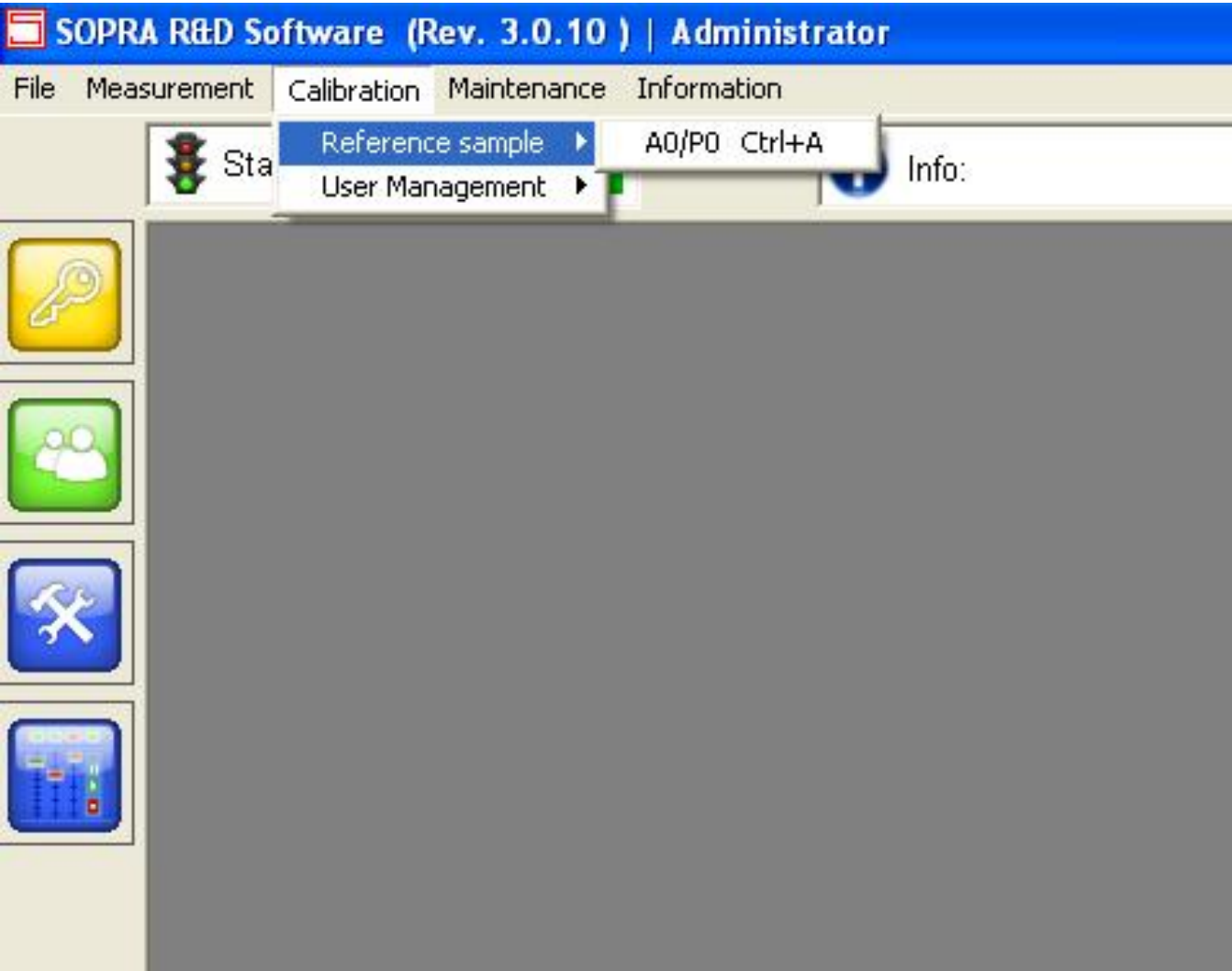

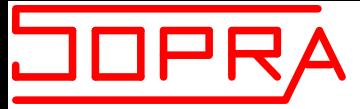

#### **Hardware setting**

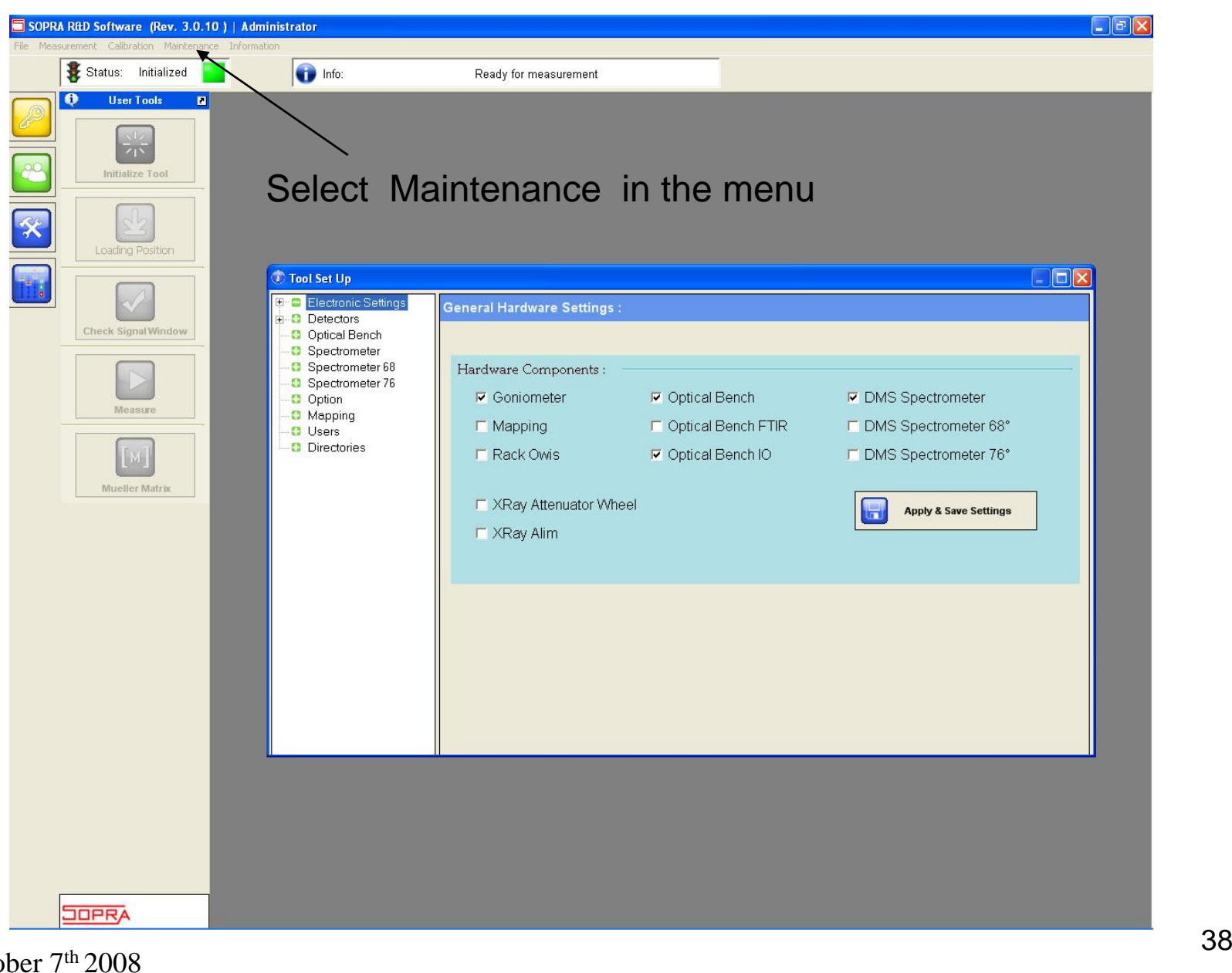